# **1280 FlexWeigh Systems**

*Decumulative Concrete Batcher*

# **Operation Manual**

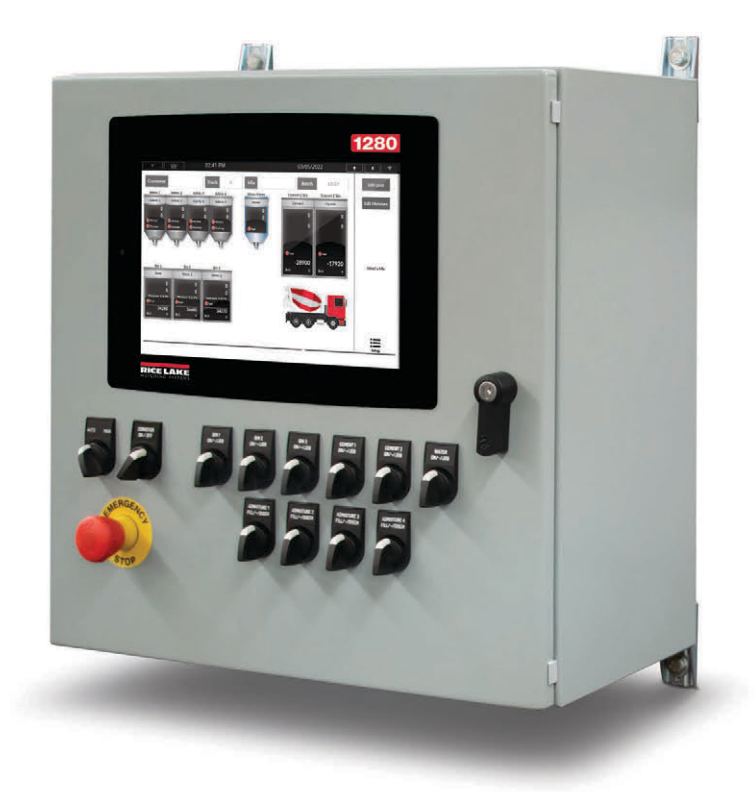

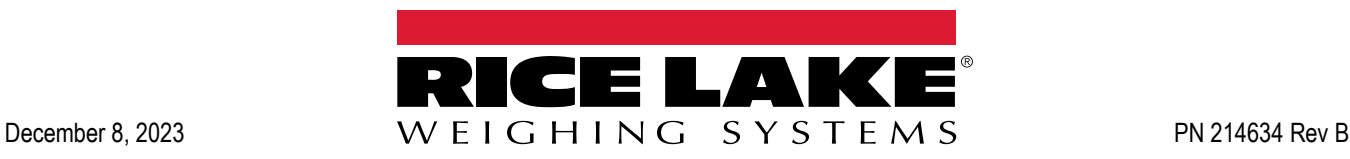

© Rice Lake Weighing Systems. All rights reserved.

Rice Lake Weighing Systems® is a registered trademark of Rice Lake Weighing Systems. All other brand or product names within this publication are trademarks or registered trademarks of their respective companies.

All information contained within this publication is, to the best of our knowledge, complete and accurate at the time of publication. Rice Lake Weighing Systems reserves the right to make changes to the technology, features, specifications and design of the equipment without notice.

The most current version of this publication, software, firmware and all other product updates can be found on our website:

**[www.ricelake.com](https://www.ricelake.com/en-us/)**

# **Revision History**

This section tracks and describes manual revisions for awareness of major updates.

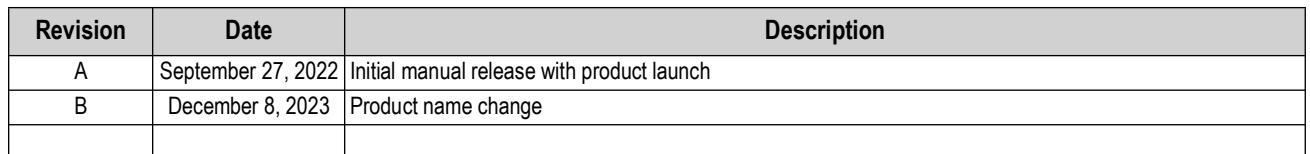

*Table i. Revision Letter History*

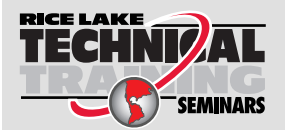

Technical training seminars are available through Rice Lake Weighing Systems. Course descriptions and dates can be viewed at *www.ricelake.com/training* or obtained by calling 715-234-9171 and asking for the training department.

# **Contents**

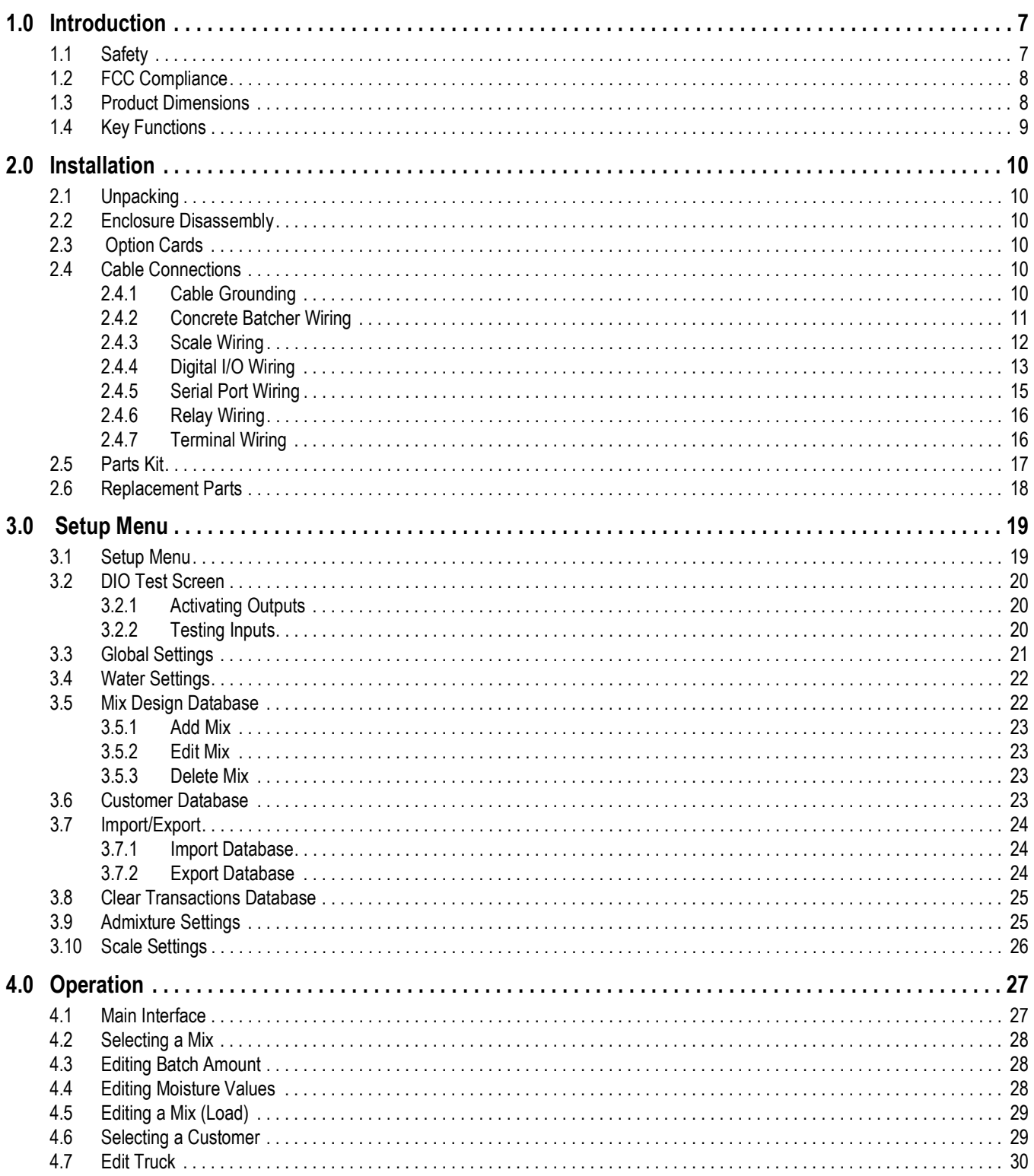

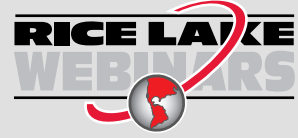

Rice Lake continually offers web-based video training on a growing selection<br>of product-related topics at no cost. Visit www.ricelake.com/webinars

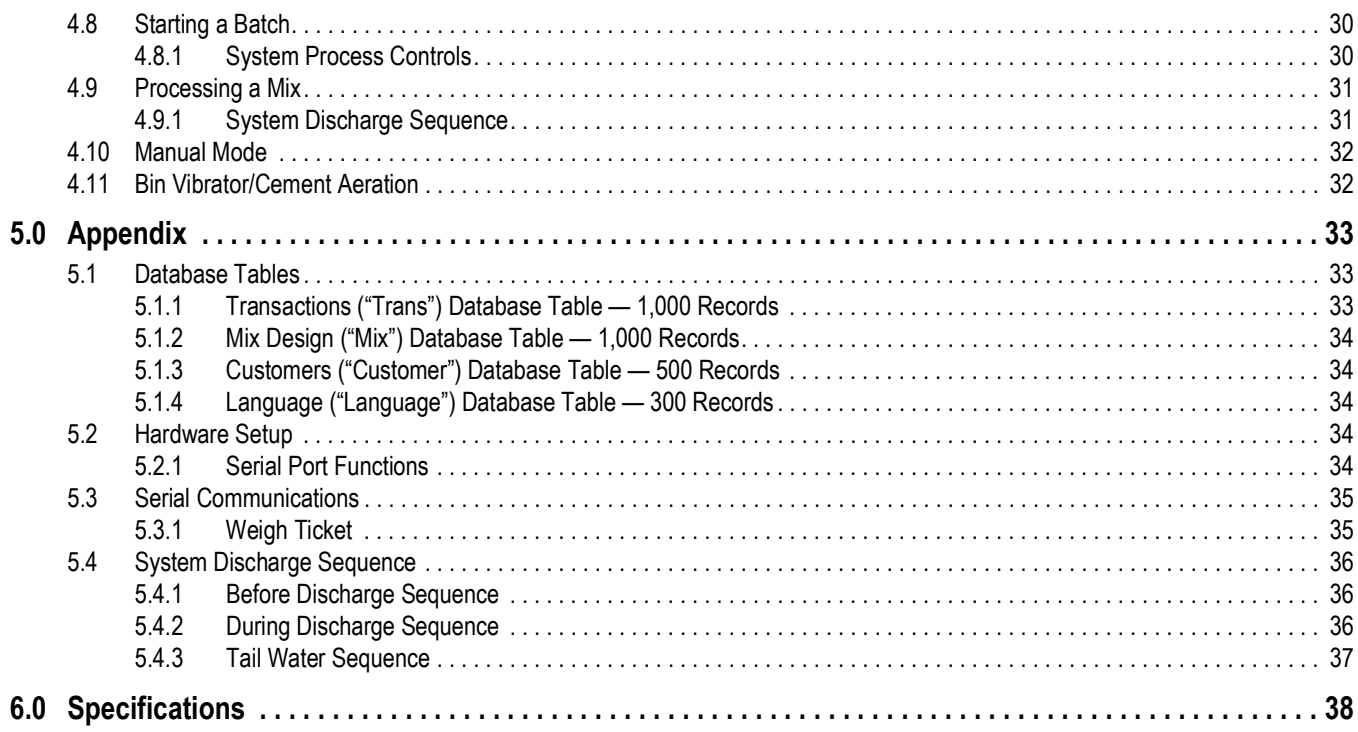

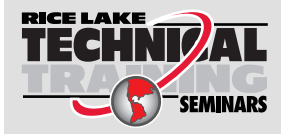

Technical training seminars are available through Rice Lake Weighing Systems.<br>Course descriptions and dates can be viewed at www.ricelake.com/training Course descriptions and dates can be viewed at *www.ricelake.com/training* or obtained by calling 715-234-9171 and asking for the training department.

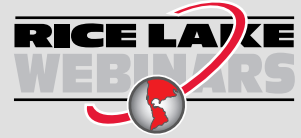

Rice Lake continually offers web-based video training on a growing selection of product-related topics at no cost. Visit *www.ricelake.com/webinars*

# <span id="page-6-0"></span>**1.0 Introduction**

This manual is intended to guide users through the process of selecting and editing concrete batch mix formulas on the 1280 FlexWeigh Decumulative Concrete Batcher. Additional information and features of the 1280 indicator are available in the 1280 Technical Manual (PN 167659).

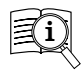

Manuals are available from Rice Lake Weighing Systems at **[www.ricelake.com/manuals](https://www.ricelake.com/manuals)**

Warranty information is available at **[www.ricelake.com/warranties](http://www.ricelake.com/warranties)**

*hazards that are exposed when guards are removed.*

## <span id="page-6-1"></span>**1.1 Safety**

**Safety Definitions:**

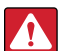

*DANGER: Indicates an imminently hazardous situation that, if not avoided, will result in death or serious injury. Includes hazards that are exposed when guards are removed.*

*WARNING: Indicates a potentially hazardous situation that, if not avoided, could result in serious injury or death. Includes* 

 $\left( \mathbf{l}\right)$ 

 *CAUTION: Indicates a potentially hazardous situation that, if not avoided, could result in minor or moderate injury.*

*IMPORTANT: Indicates information about procedures that, if not observed, could result in damage to equipment or corruption to and loss of data.*

## **General Safety**

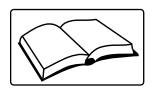

*Do not operate or work on this equipment unless this manual has been read and all instructions are understood. Failure to follow the instructions or heed the warnings could result in injury or death. Contact any Rice Lake Weighing Systems dealer for replacement manuals.* 

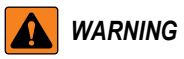

*Failure to heed could result in serious injury or death.*

*Some procedures described in this manual require work inside the indicator enclosure. These procedures are to be performed by qualified service personnel only.*

*Do not allow minors (children) or inexperienced persons to operate this unit.*

*Do not operate without enclosure completely assembled.*

*Do not place fingers into slots or possible pinch points.*

*Do not use this product if any of the components are cracked.*

*Do not make alterations or modifications to the unit.*

*Do not remove or obscure warning labels.*

*Do not submerge.*

*Before opening the unit, ensure the power cord is disconnected from the power source.*

*Disconnect all power before servicing. Multiple power sources may be present. Failure to do so may cause property damage,* 

*personal injury or death.* 

*For permanently connected equipment, a readily accessible disconnect device shall be incorporated in the building installation wiring.* 

*Pluggable units must be installed near the socket/outlet and be easily accessible.*

*Use copper or copper-clad aluminum conductors only.* 

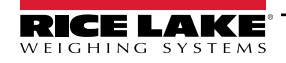

## <span id="page-7-0"></span>**1.2 FCC Compliance**

#### **United States**

This equipment has been tested and found to comply with the limits for a Class A digital device, pursuant to Part 15 of the FCC Rules. These limits are designed to provide reasonable protection against harmful interference when the equipment is operated in a commercial environment. This equipment generates, uses and can radiate radio frequency energy and, if not installed and used in accordance with the instruction manual, may cause harmful interference to radio communications. Operation of this equipment in a residential area is likely to cause harmful interference in which case the user will be required to correct the interference at his own expense.

#### **Canada**

This digital apparatus does not exceed the Class A limits for radio noise emissions from digital apparatus set out in the Radio Interference Regulations of the Canadian Department of Communications.

Le présent appareil numérique n'émet pas de bruits radioélectriques dépassant les limites applicables aux appareils numériques de la Class A prescites dans le Règlement sur le brouillage radioélectrique edicté par le ministère des Communications du Canada.

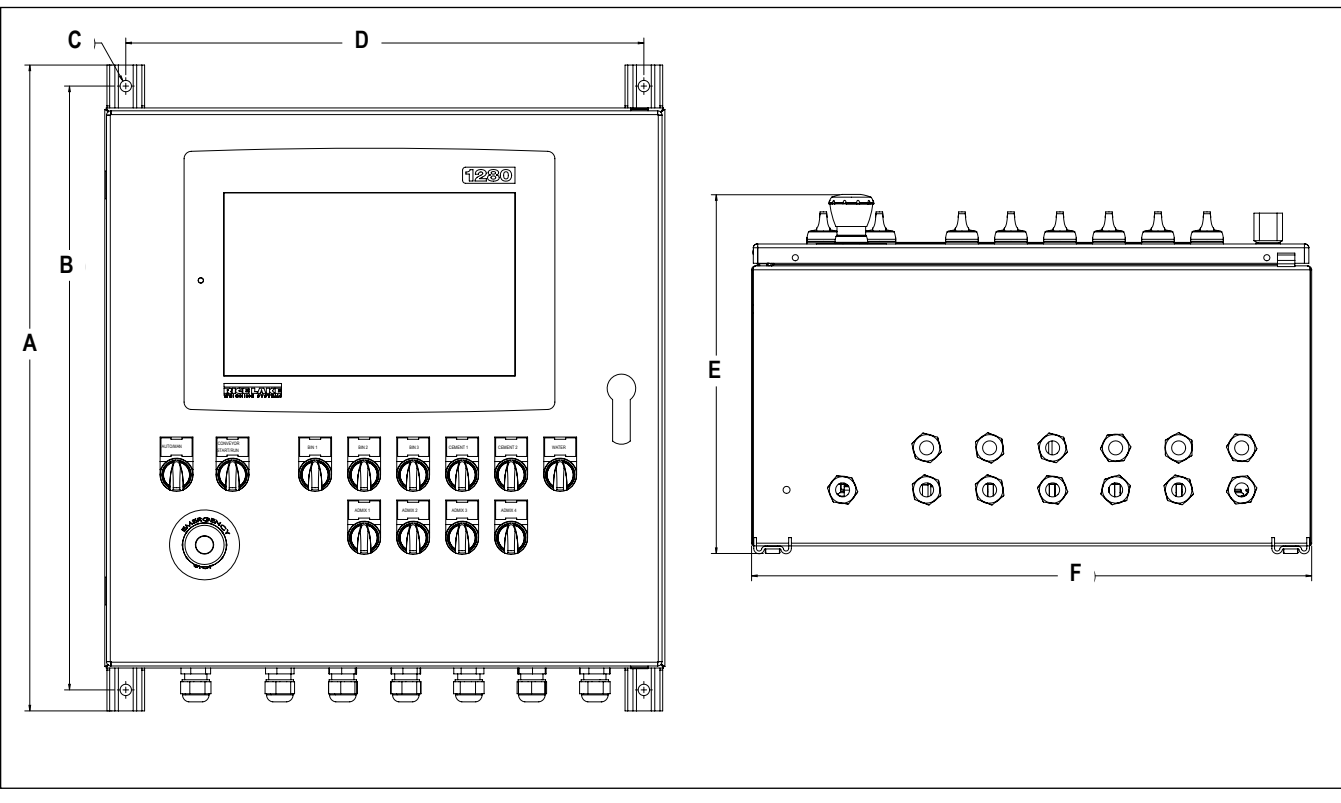

## <span id="page-7-1"></span>**1.3 Product Dimensions**

*Figure 1-1. 1280 FlexWeigh Decumulative Concrete Batcher Dimensions*

| 23.06 in (585.724 mm)   21.56 in (547.624 mm)   Ø 0.41 in (10.41 mm)   18.50 in (469.9 mm) |  | $12.81$ in (325.374 mm) | 20 in (508 mm) |
|--------------------------------------------------------------------------------------------|--|-------------------------|----------------|

*Table 1-1. 1280 FlexWeigh Decumulative Concrete Batcher Dimensions*

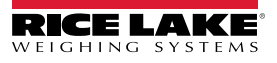

# <span id="page-8-0"></span>**1.4 Key Functions**

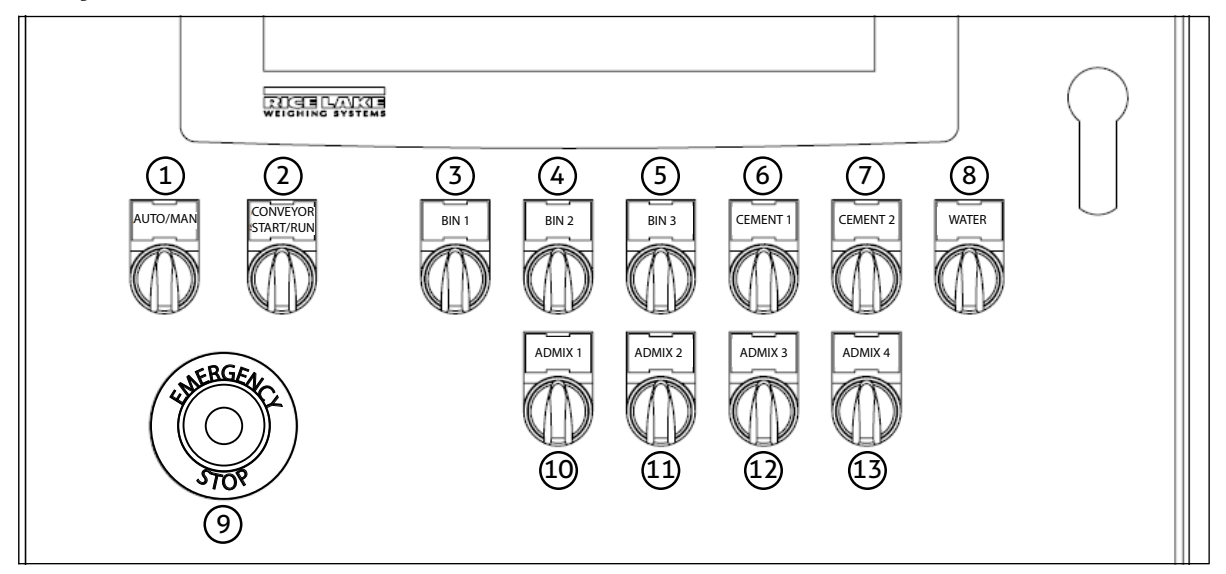

*Figure 1-2. Front Panel Keys*

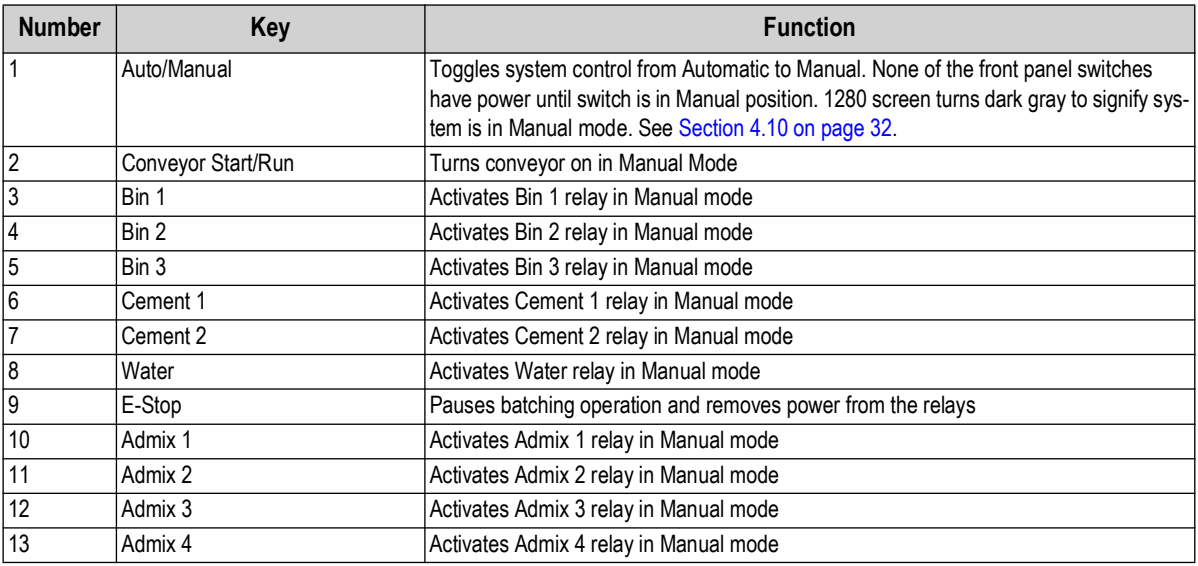

*Table 1-2. Key Functions* 

# <span id="page-9-0"></span>**2.0 Installation**

This section describes procedures for the installation of the 1280 FlexWeigh Decumulative Concrete Batcher.

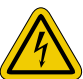

 *Always use caution when handling electrostatic sensitive devices (ESD).*

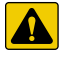

*CAUTION: Electrostatic sensitive device (ESD), observe handling precautions to prevent shock or damage caused from electrostatic discharge.*

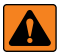

*WARNING: Procedures requiring work inside the indicator must be performed by qualified service personnel only. WARNING: Use a wrist strap for protection and causing potential damage components from electrostatic discharge (ESD) when working inside the indicator enclosure.*

## <span id="page-9-1"></span>**2.1 Unpacking**

Immediately after unpacking, visually inspect the Concrete Batcher to ensure all components are included and undamaged. The shipping carton should contain the 1280 FlexWeigh Decumulative Concrete Batcher unit, parts kit, any options ordered with the unit and the appropriate manuals. If any parts were damaged in shipment, notify Rice Lake Weighing Systems and the shipper immediately.

## <span id="page-9-2"></span>**2.2 Enclosure Disassembly**

The 1280 FlexWeigh Decumulative Concrete Batcher enclosure must be opened to connect cables.

Ensure power to the indicator is disconnected, then open the enclosure.

## <span id="page-9-3"></span>**2.3 Option Cards**

[Table 2-1 l](#page-9-6)ists the option cards that are used in the 1280 FlexWeigh Decumulative Concrete Batcher.

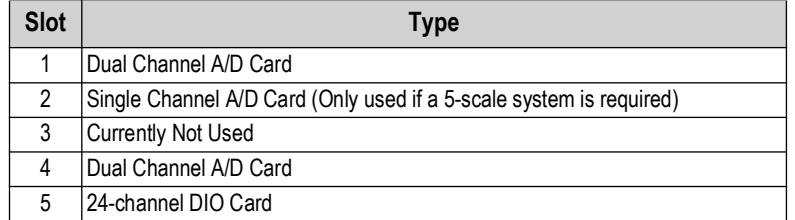

*Table 2-1. Option Card Locations*

## <span id="page-9-6"></span><span id="page-9-4"></span>**2.4 Cable Connections**

The 1280 FlexWeigh Decumulative Concrete Batcher provides 13 cord grips for cabling into the controller. The parts kit includes cord grip plugs to prevent moisture from entering the enclosure. Install these plugs into all cord grips that will not be used in your application.

Use the cable grounding instructions for wiring into the indicator.

 $\boxed{\mathbf{z}}$ 

*NOTE: An additional adhesive label (PN 121108) is included in the parts kit and can be installed at the installer's discretion indicating correct terminal block numbering.*

#### <span id="page-9-5"></span>**2.4.1 Cable Grounding**

Cables routed through the cord grips should be grounded against the indicator enclosure. Follow cable grounding instructions in the 1280 Enterprise Series Technical Manual (PN 167659).

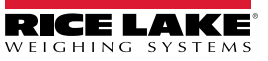

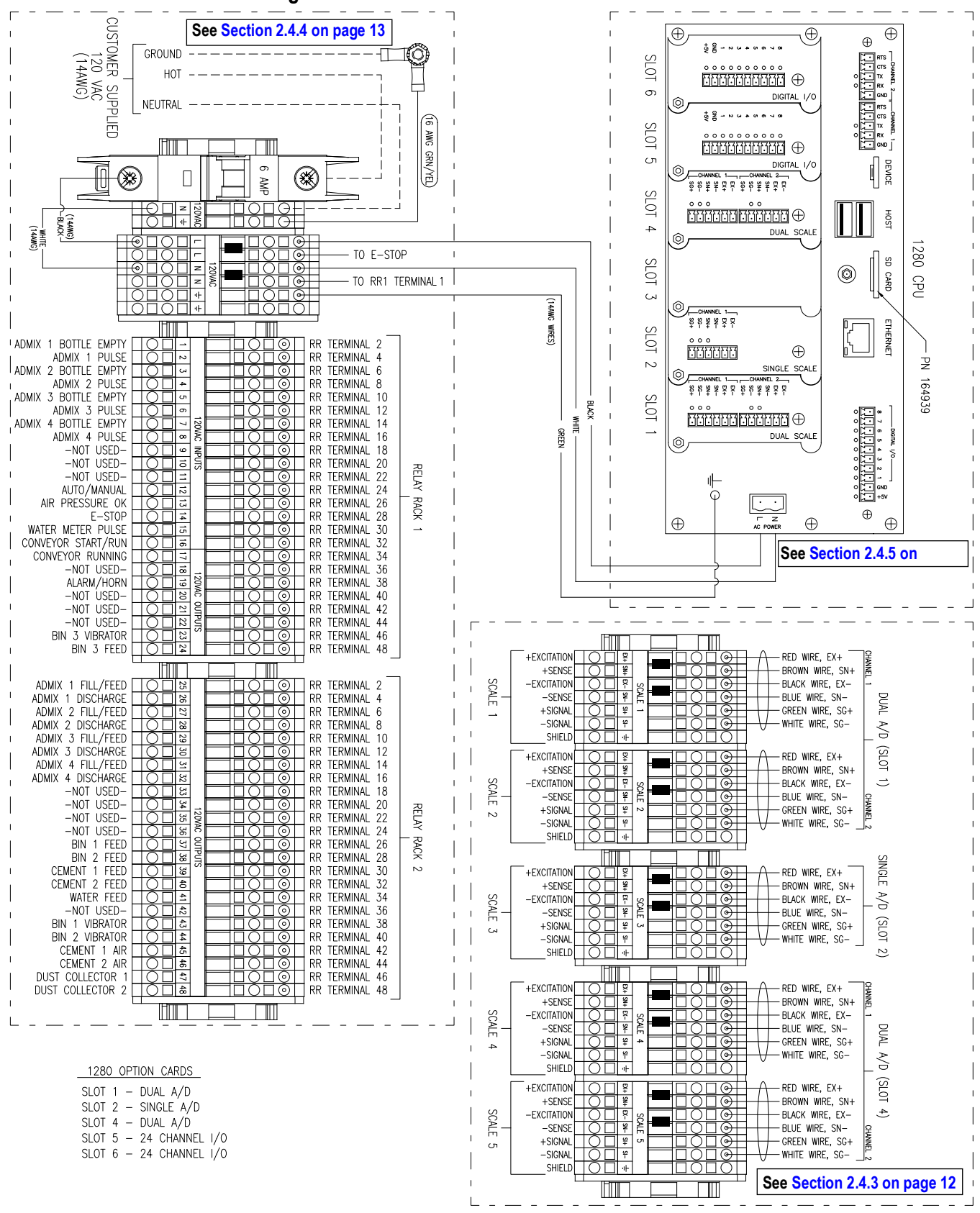

<span id="page-10-0"></span>**2.4.2 Concrete Batcher Wiring**

*Figure 2-1. 1280 FlexWeigh Decumulative Concrete Batcher Wiring Diagram*

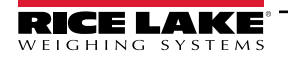

#### <span id="page-11-0"></span>**2.4.3 Scale Wiring**

<span id="page-11-3"></span>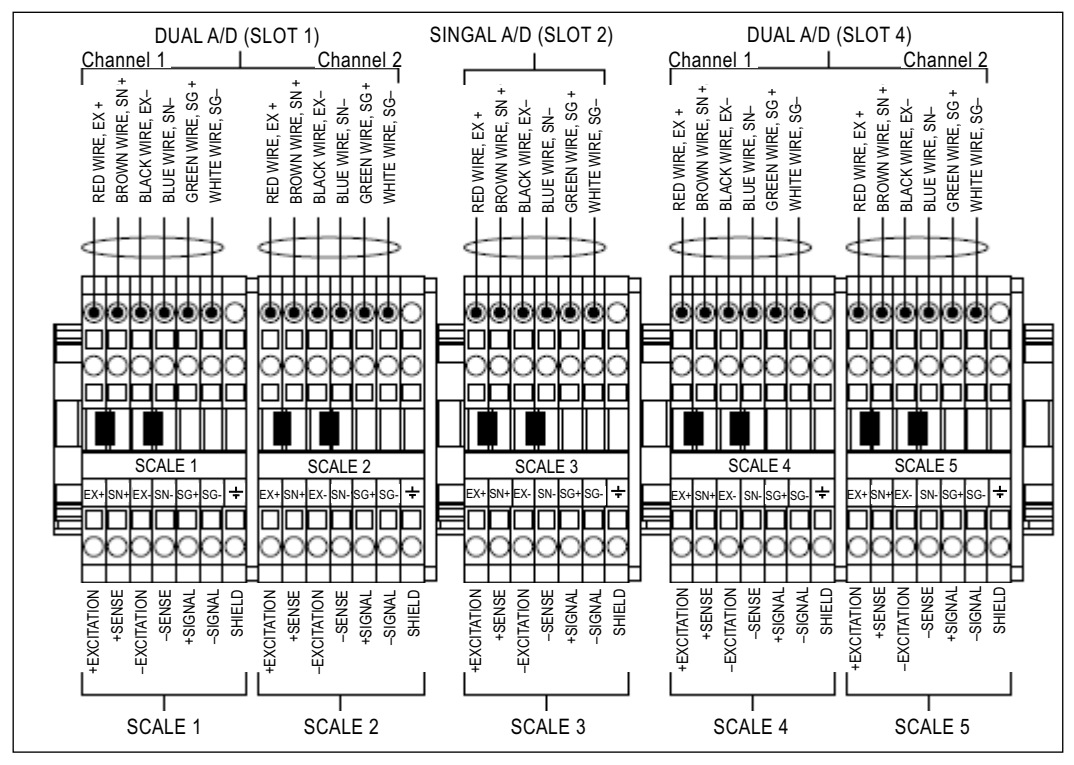

*Figure 2-2. Scale Wiring Diagram*

*NOTE: At least one aggregate scale and one cement scale is needed in a scale configuration.See [Table 2-2](#page-11-1) for the scales needed in each scale configuration.*

<span id="page-11-1"></span>

| <b>Scale</b><br>Configuration | Aggregate 1<br>Scale 1 | <b>Aggregate 2</b><br>Scale 2 | Aggregate 3<br>Scale 3 | <b>Cement 1</b><br>Scale 4 | <b>Cement 2</b><br>Scale 5 |
|-------------------------------|------------------------|-------------------------------|------------------------|----------------------------|----------------------------|
| 5 Scale Configuration         |                        |                               |                        |                            |                            |
| 4 Scale Configuration         |                        |                               |                        |                            |                            |
| 3 Scale A Configuration       |                        |                               |                        |                            |                            |
| 3 Scale B Configuration       |                        |                               |                        |                            |                            |
| 2 Scale Configuration         |                        |                               |                        |                            |                            |

<span id="page-11-2"></span>*Table 2-2. Scale Wiring Configuration*

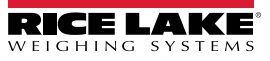

 $\boxed{\mathbf{Z}}$ 

#### <span id="page-12-0"></span>**2.4.4 Digital I/O Wiring**

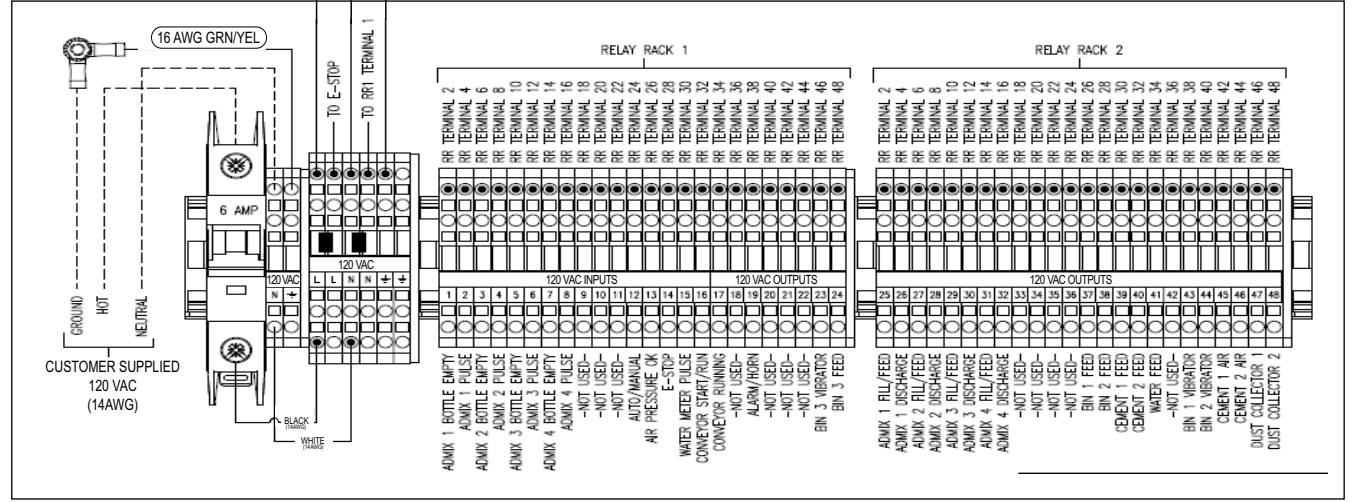

*Figure 2-3. Digital Wiring Diagram*

#### **Digital I/O Functions**

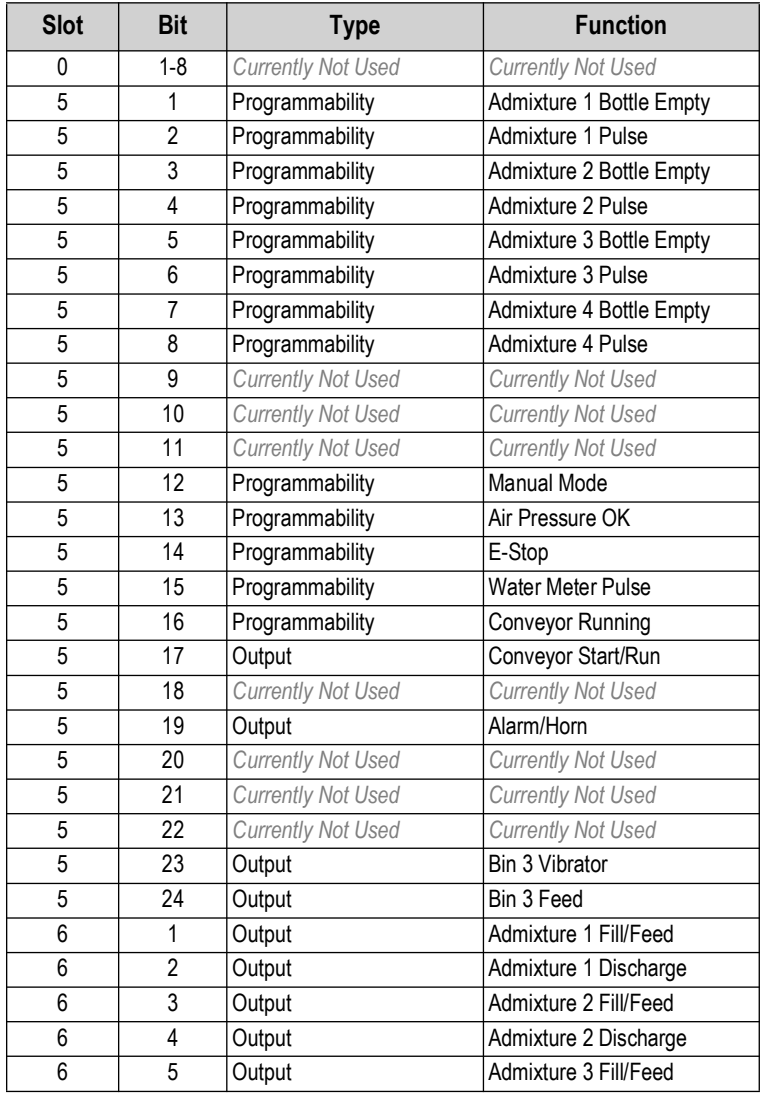

*Table 2-3. Digital I/O* 

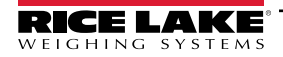

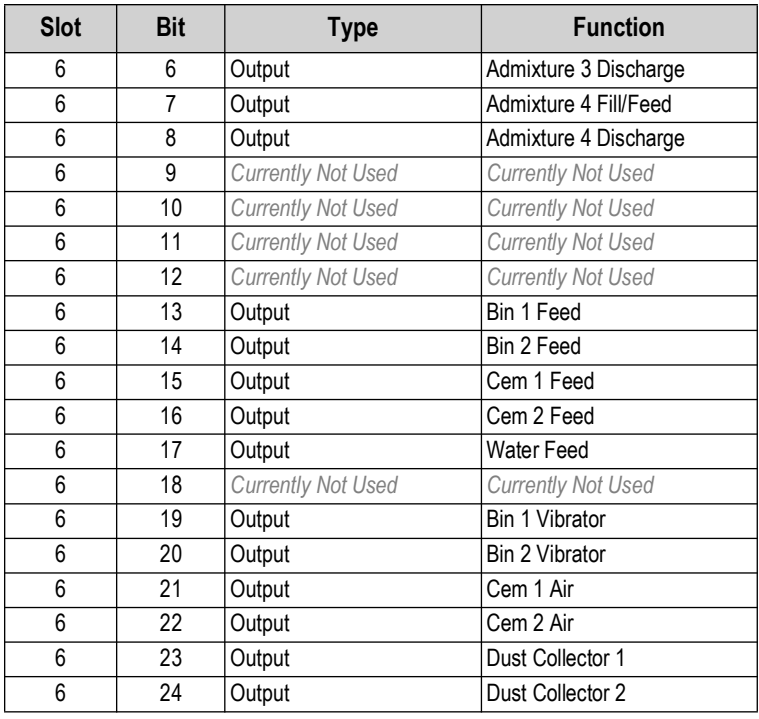

*Table 2-3. Digital I/O (Continued)*

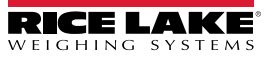

#### <span id="page-14-0"></span>**2.4.5 Serial Port Wiring**

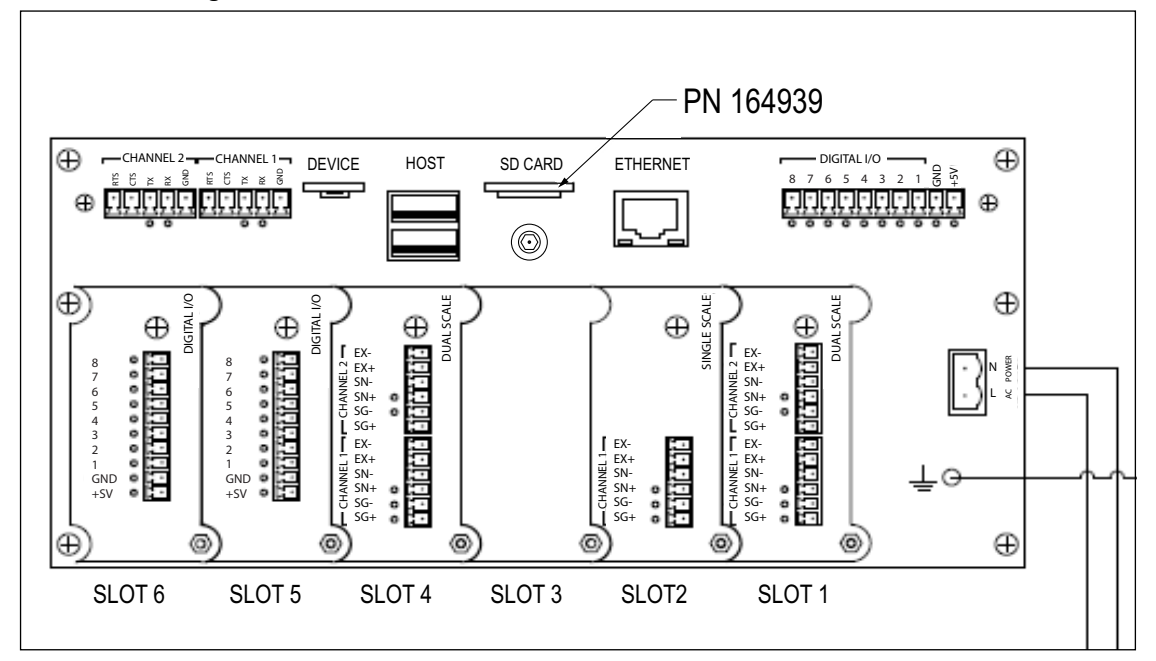

*Figure 2-4. Serial Port Wiring Diagram*

| Port/<br>Channel | Pin | <b>Signal</b>       | <b>CPU</b><br>Connector |
|------------------|-----|---------------------|-------------------------|
|                  | 1   | <b>GND</b>          |                         |
|                  | 2   | RS-232 RX/RS-485 B  |                         |
|                  | 3   | RS-232 TX/RS-485 A  | J6                      |
|                  | 4   | RS-232 CTS/RS-485 Z |                         |
|                  | 5   | RS-232 RTS/RS-485 Y |                         |
|                  | 1   | <b>GND</b>          |                         |
|                  | 2   | RS-232 RX/RS-485 B  |                         |
| 2                | 3   | RS-232 TX/RS-485 A  | .I7                     |
|                  | 4   | RS-232 CTS/RS-485 Z |                         |
|                  | 5   | RS-232 RTS/RS-485 Y |                         |

*Table 2-4. Serial Port Connector Signals*

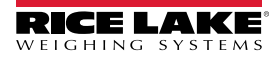

#### <span id="page-15-0"></span>**2.4.6 Relay Wiring**

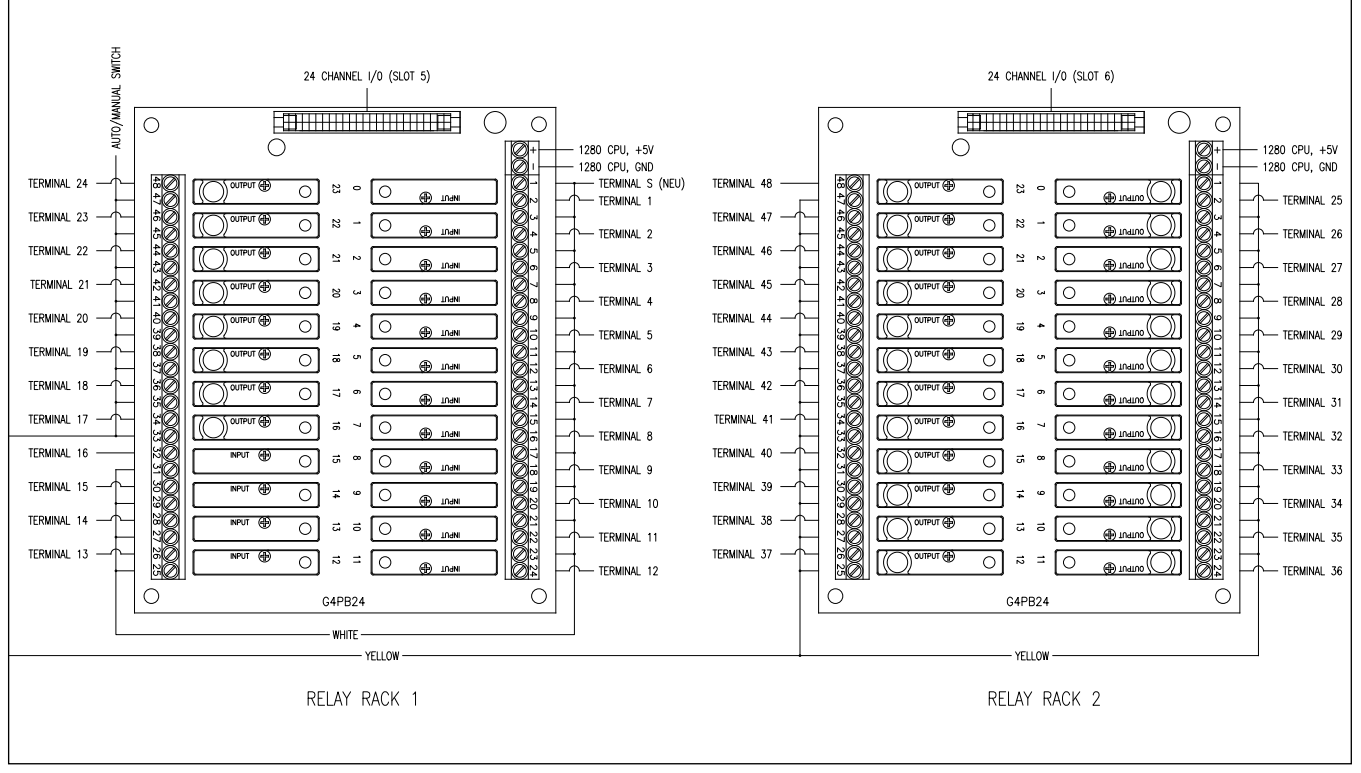

*Figure 2-5. 1280 FlexWeigh Decumulative Concrete Batcher Relay Wiring*

#### <span id="page-15-1"></span>**2.4.7 Terminal Wiring**

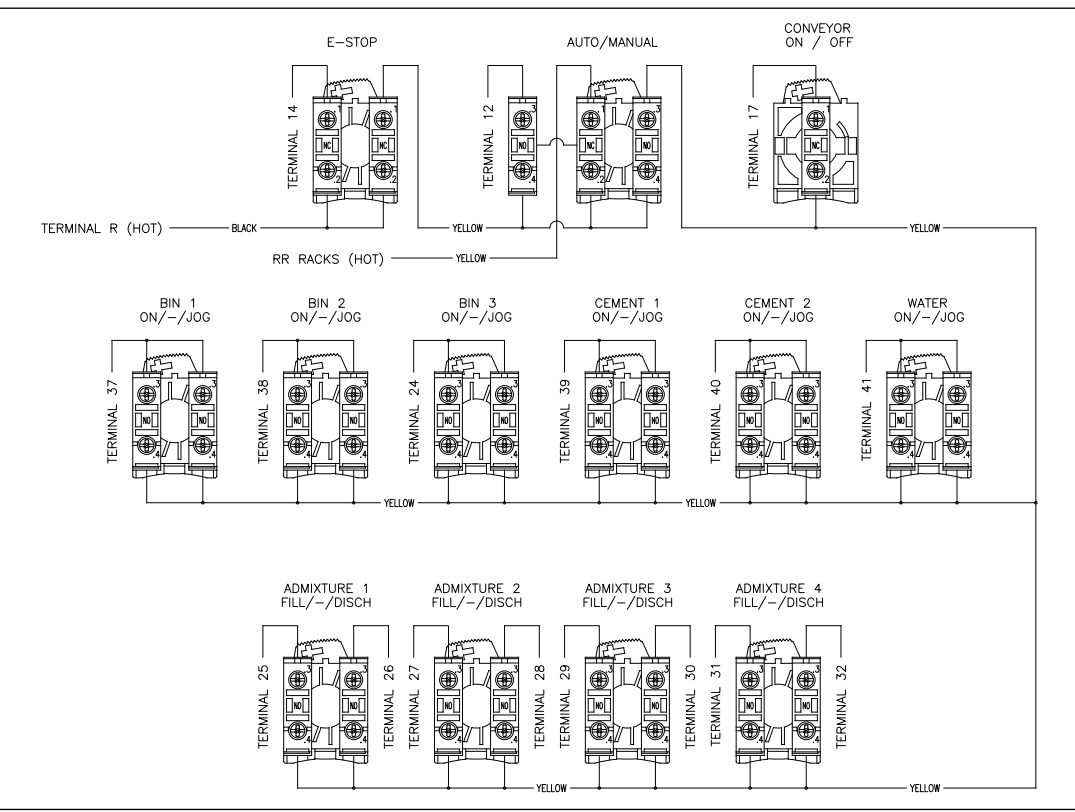

*Figure 2-6. 1280 FlexWeigh Decumulative Concrete Batcher Terminal Wiring*

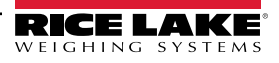

## <span id="page-16-0"></span>**2.5 Parts Kit**

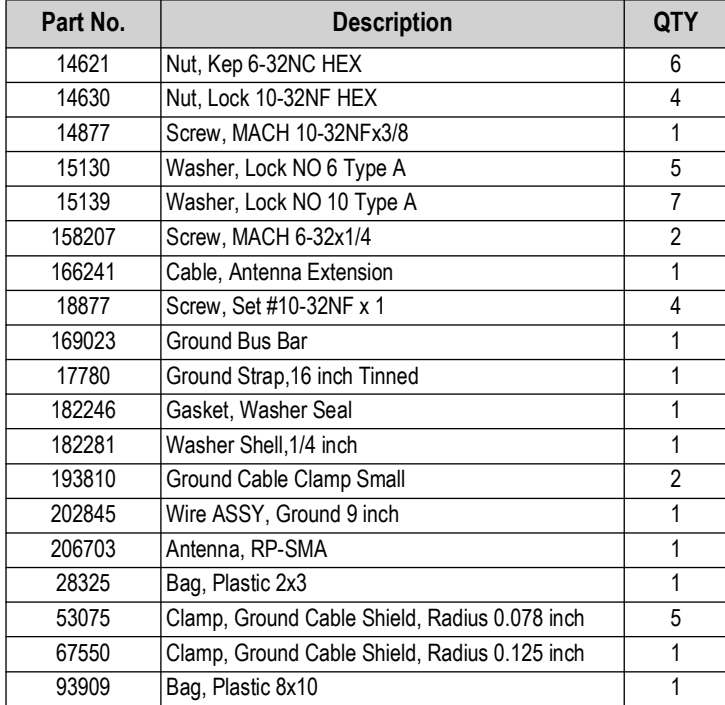

*Table 2-5. Parts Kit*

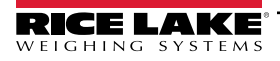

# <span id="page-17-0"></span>**2.6 Replacement Parts**

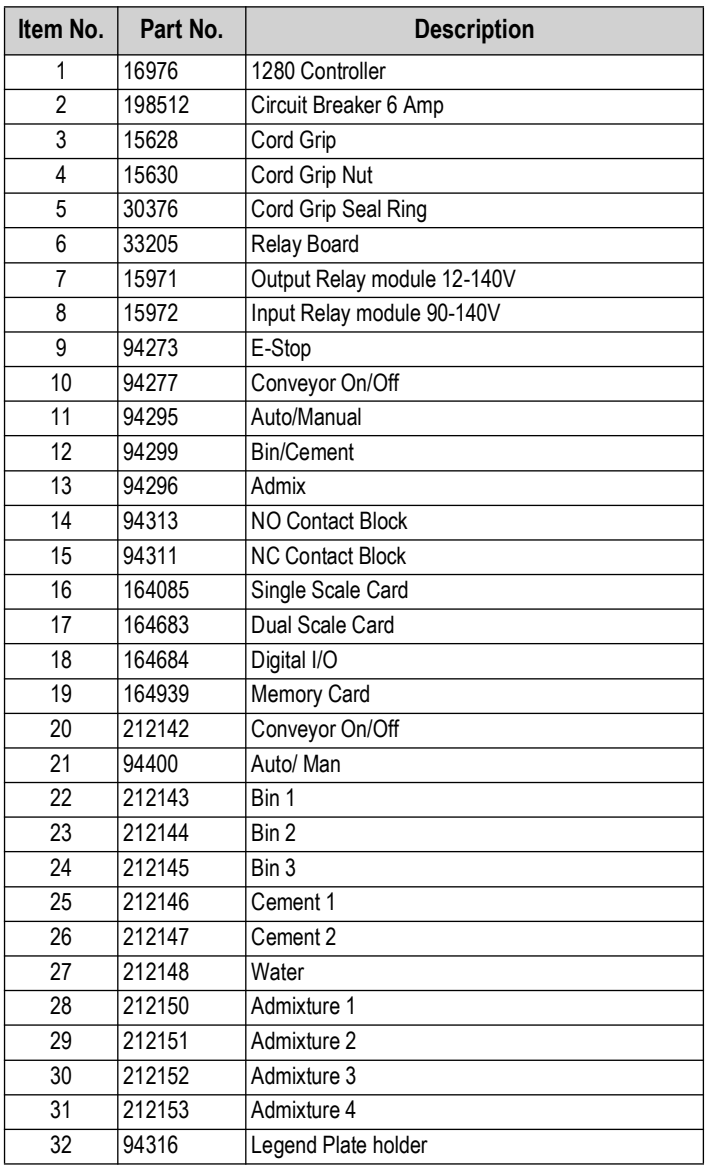

*Table 2-6. Replacement Parts List*

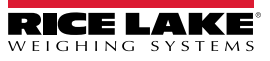

# <span id="page-18-0"></span>**3.0 Setup Menu**

This section describes the various setup parameters for the 1280 FlexWeigh Decumulative Concrete Batcher. Detailed descriptions of the Scale Configuration, Communications, Features, Formats, Digital I/O, Analog Output, Setpoints and Diagnostics menus are provided in the 1280 Enterprise Series Technical Manual (PN 167659).

## <span id="page-18-1"></span>**3.1 Setup Menu**

To enter the setup menu.

1. Press  $\frac{1}{\epsilon_{\text{step}}}$  in the bottom right corner of the main display to enter the setup menu.

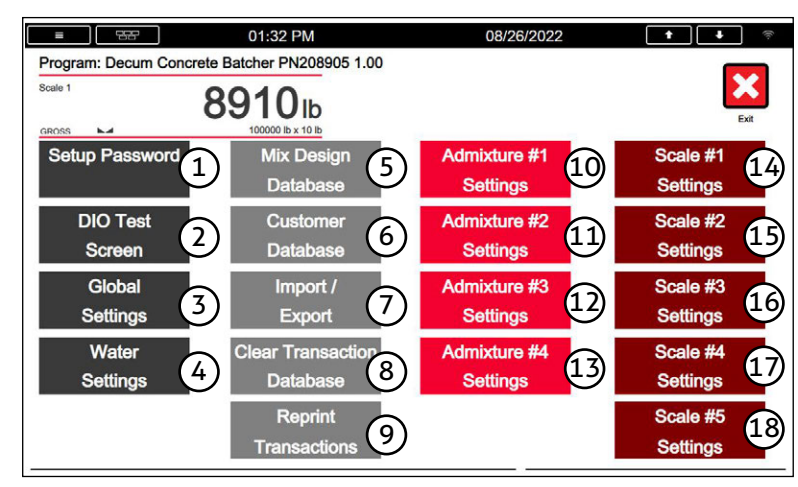

*Figure 3-1. Concrete Batcher Setup Menu*

The Setup menu offers access to the following:

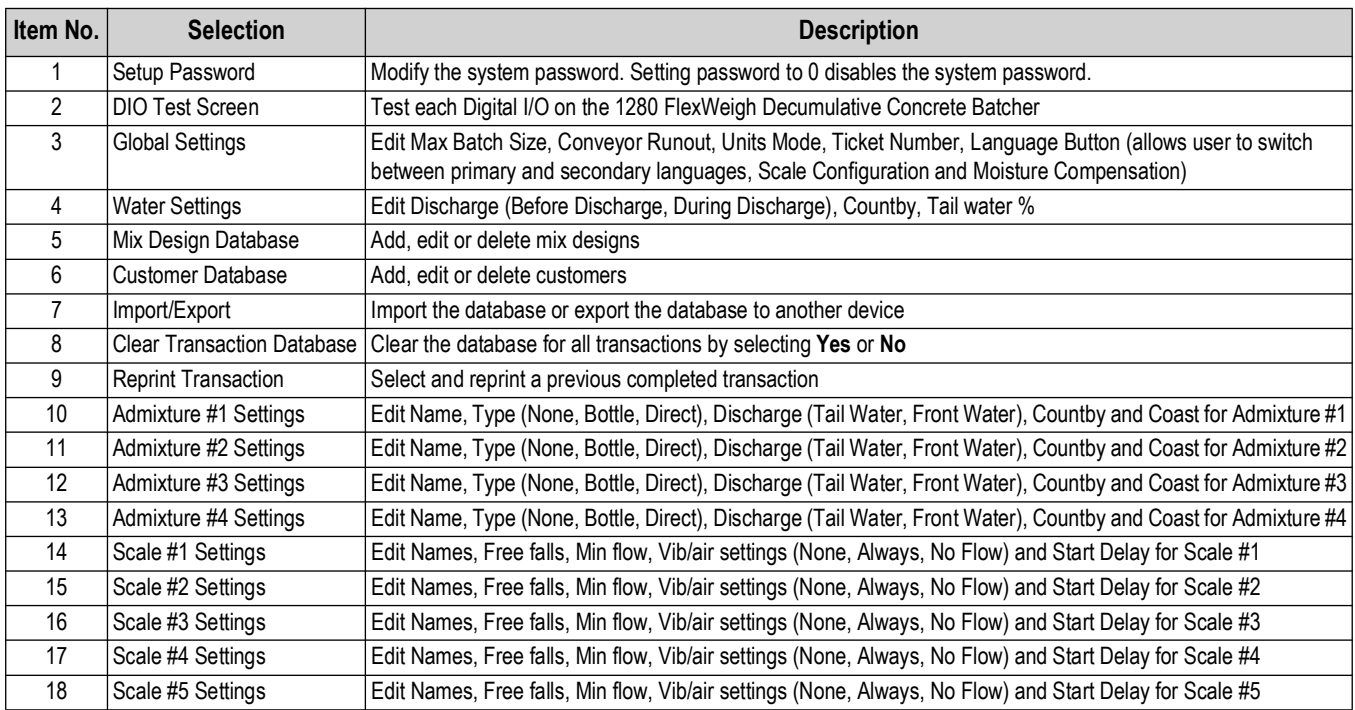

*Table 3-1. Setup Menu Selections*

## <span id="page-19-0"></span>**3.2 DIO Test Screen**

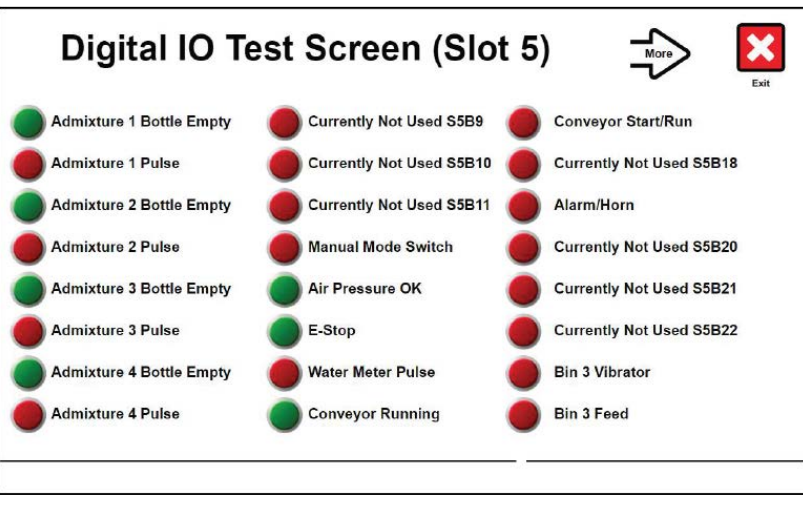

*Figure 3-2. DIO Test Screen*

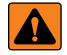

*WARNING: System Outputs can be activated from this screen. Make sure personnel are clear of connected equipment and/ or field power for connected equipment is disconnected.*

#### <span id="page-19-1"></span>**3.2.1 Activating Outputs**

Press output touch widget(s) to verify functionality of connected relay and wiring as needed. When output is set to **ON**, the light changes from red to green. Output will remain on as long as set to **ON** while viewing this screen.

#### <span id="page-19-2"></span>**3.2.2 Testing Inputs**

Active inputs will show as **ON** while viewing this screen.

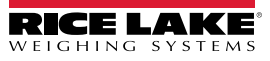

# <span id="page-20-0"></span>**3.3 Global Settings**

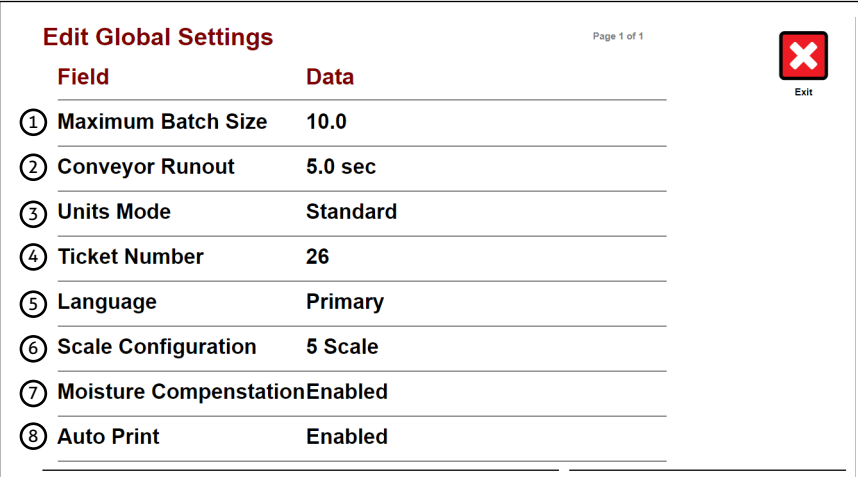

*Figure 3-3. Global Settings Menu*

| <b>Number</b> | <b>Parameter</b>     | <b>Function</b>                                                                                                    |
|---------------|----------------------|----------------------------------------------------------------------------------------------------|
|               | Maximum Batch Size   | Maximum batch size that the batch plant can produce. Value is in Cubic Yards if units is set to Standard,<br>and is in Cubic Meters units is set to Metric.                     |
| 2             | Conveyor Runout      | Time in seconds that the conveyor will continue to run after all batch steps are completed.                                                                                     |
| 3             | Units Mode           | Toggles between Standard and Metric units.                                                                                                    |
| 4             | <b>Ticket Number</b> | Defines which ticket number to start at for the next print job.                                                                                                    |
| 5             | Language             | Toggles between the Primary or Secondary language.                                                                                                    |
| 6             | Scale Configuration  | Toggles between:<br>5 Scale, 4 Scale, 3 Scale A, 3 Scale B and 2 Scale system setup. (See Table 2-2 on page 12 for more<br>information on the various scale layouts available.) |
| 7             |                      | Moisture Compensation   Toggles between moisture compensation enabled or disabled. When enabled Bin 1, 2 and 3 may have a<br>moisture percentage manually entered and updated.  |
| 8             | <b>Auto Print</b>    | Toggles Auto Print on or off.                                                                                                    |

*Table 3-2. Global Settings Parameter Functions*

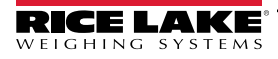

## <span id="page-21-2"></span><span id="page-21-0"></span>**3.4 Water Settings**

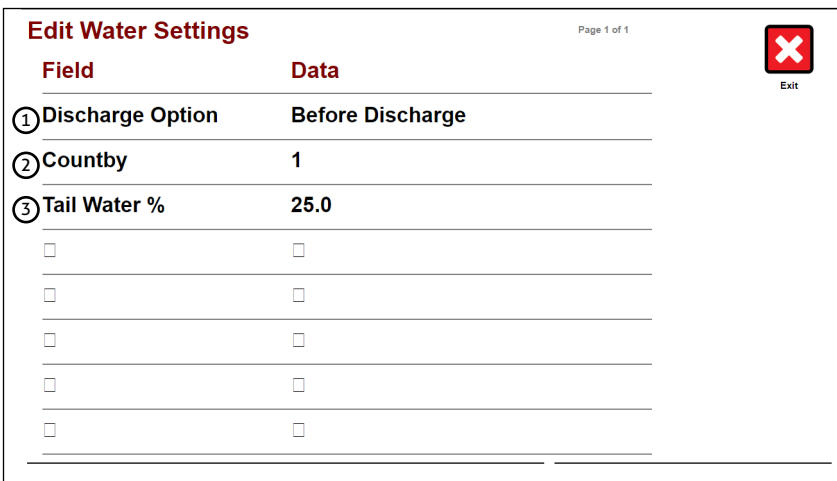

*Figure 3-4. Water Settings Screen*

| <b>Number</b> | <b>Parameter</b> | <b>Function</b>                                                                                                    |
|---------------|------------------|----------------------------------------------------------------------------------------------------|
|               | Discharge Option | Toggles between:                                                                                                    |
|               |                  | <b>Before Discharge</b> – Front water is metered out before any material is batched. The timer delay<br>for all scale discharges starts after all front water is metered.<br>During Discharge - Front water is metered out and material discharges per configured timing.<br>The timer for all scale discharges starts as soon as the batch starts. |
| 12            | Countby          | Defines how many Gallons (or Liters) will be counted per pulse from the water meter.                                                                                                    |
| 3             | Tail Water %     | Percent of water that will be held for tail water.                                                                                                    |

*Table 3-3. Water Setting Parameters*

## <span id="page-21-1"></span>**3.5 Mix Design Database**

The Mix Design Database interface is used to program and save the concrete batch mixes. Alternatively, the Mix Design Database may be edited on a PC and downloaded to the 1280 FlexWeigh Decumulative Concrete Batcher via USB flash drive or by using Rice Lake Weighing Systems' program Interchange.

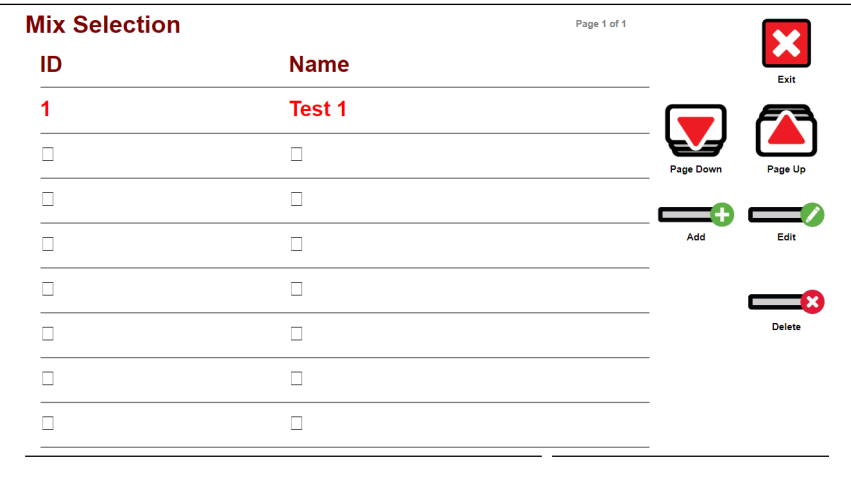

*Figure 3-5. Mix Selection Page*

All configured mixes are displayed on this screen.  $\Box$  and  $\Box$  are touch widgets that are used to navigate through the displayed list.

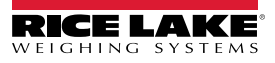

<span id="page-22-1"></span><span id="page-22-0"></span>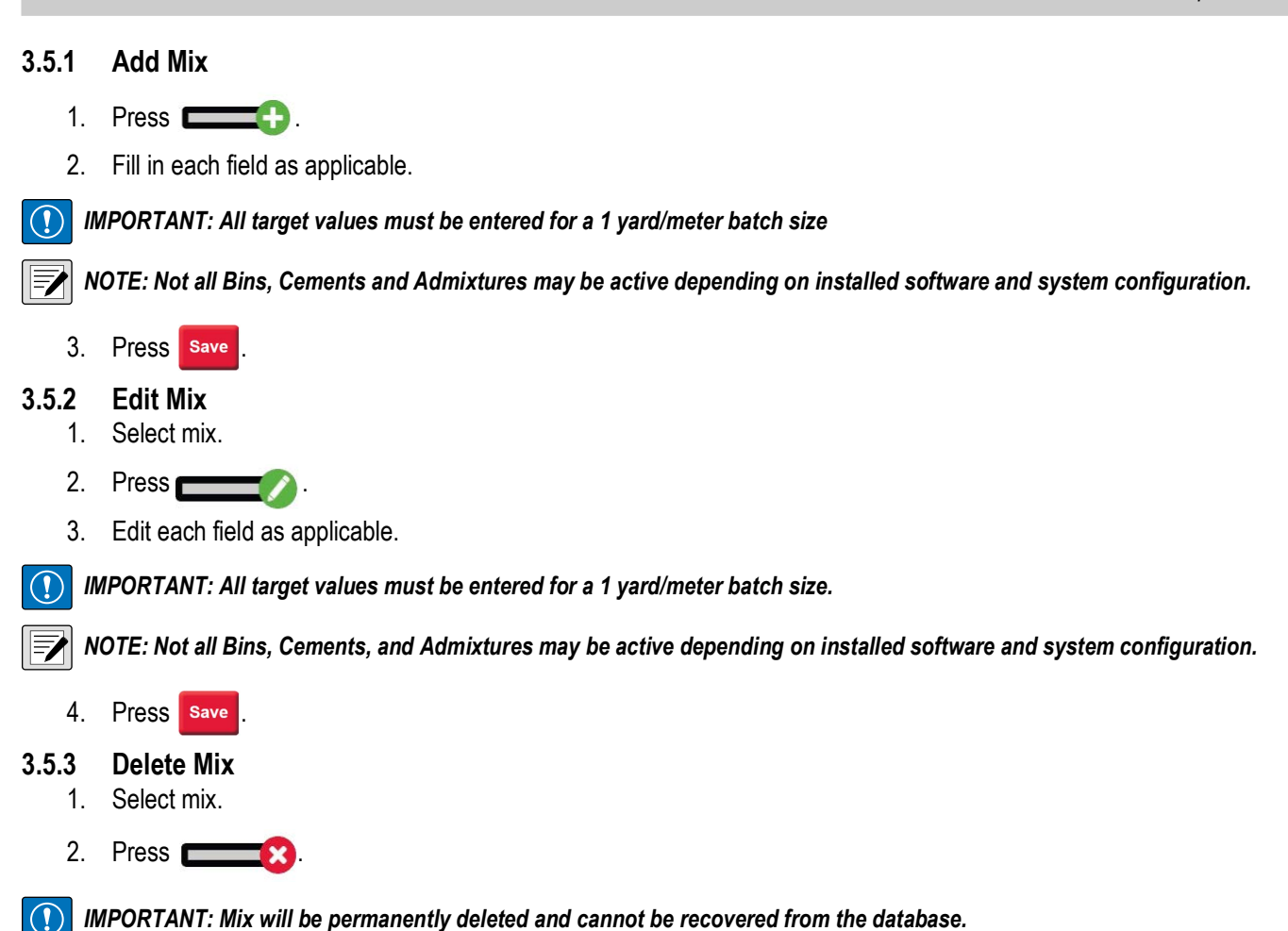

<span id="page-22-2"></span>

## <span id="page-22-3"></span>**3.6 Customer Database**

The Customer Database interface is used to program and save customers. Alternatively, the Customer Database may be edited on a PC and downloaded to the 1280 FlexWeigh Decumulative Concrete Batcher via USB flash drive or Interchange program. For details on using the Customer Database menu and touch widgets, see [Section 4.6 on page 29](#page-28-2).

## <span id="page-23-0"></span>**3.7 Import/Export**

The Import/Export interface is used to import or export 1280 FlexWeigh Decumulative Concrete Batcher databases to or from a USB flash drive or to the SD Card.

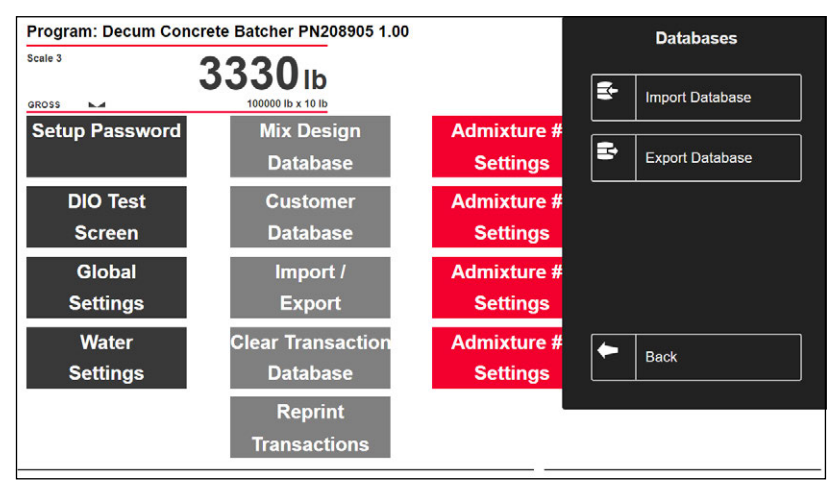

*Figure 3-6. Setup Menu with Database Panel Open*

#### <span id="page-23-1"></span>**3.7.1 Import Database**

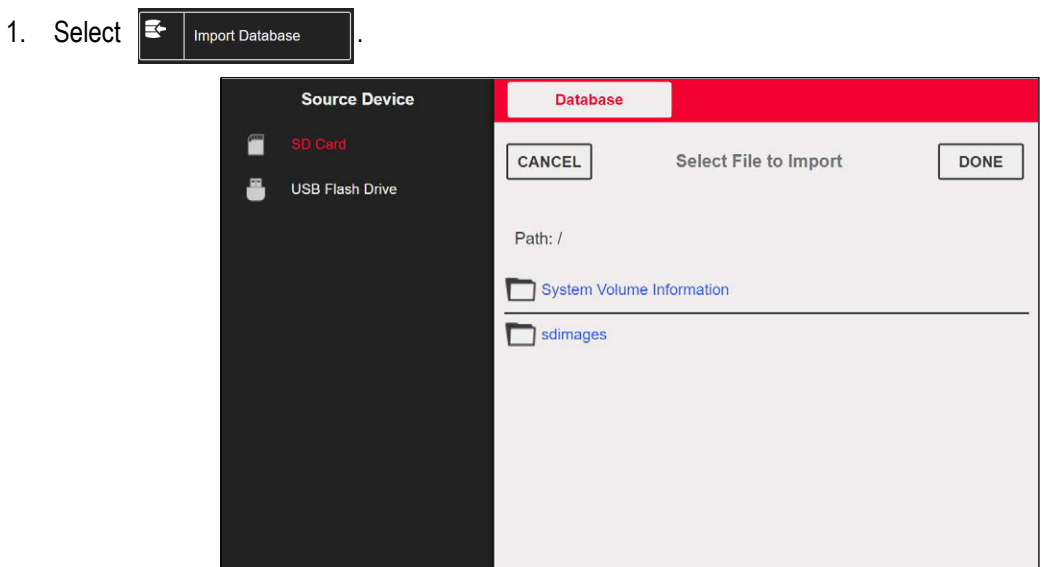

*Figure 3-7. File Import Selection*

- 2. Select correct source device from the menu on the left display panel.
- 3. Navigate to the path where the ".db" database file is stored on the source device.
- 4. Select | DONE

#### <span id="page-23-2"></span>**3.7.2 Export Database**

- 1. Select  $\mathbb{R}$ Export Database
- 2. Select the correct destination device from the menu on the display panel.
- 3. Navigate to the path where the databases should be exported to.
- 4. Select DONE

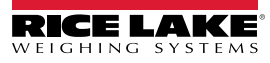

## <span id="page-24-0"></span>**3.8 Clear Transactions Database**

Option to clear the Transaction Database on the 1280 FlexWeigh Decumulative Concrete Batcher. Selecting was will clear all Transaction database records. Export records that must be saved before clearing the Transaction Database. To clear the database:

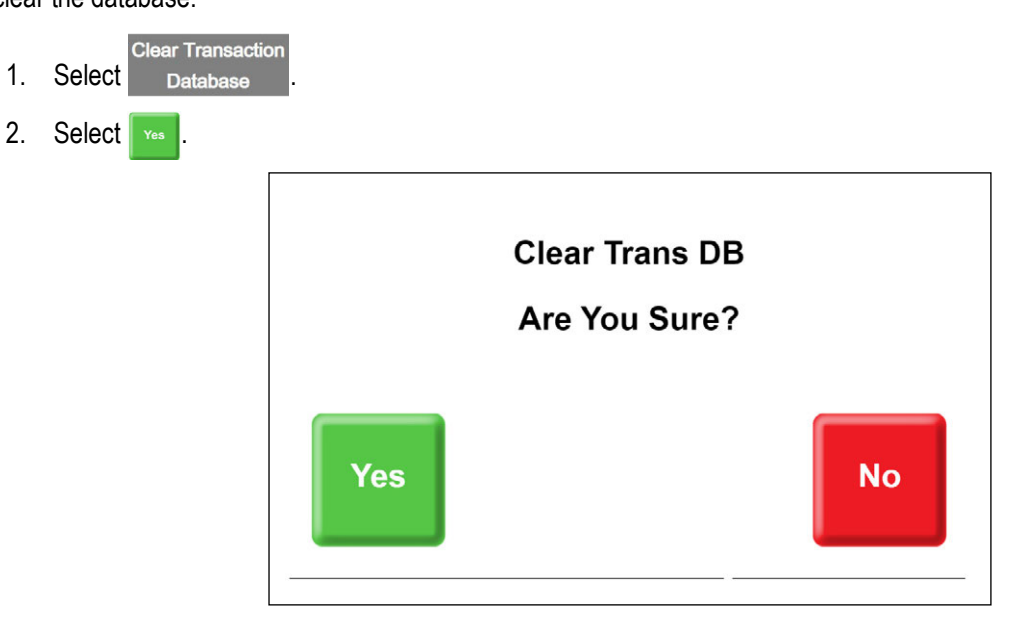

*Figure 3-8. Clear Transactions Database Prompt*

## <span id="page-24-1"></span>**3.9 Admixture Settings**

|                   | <b>Edit Admixture 1</b> |                    | Page 1 of 1 |      |
|-------------------|-------------------------|--------------------|-------------|------|
|                   | <b>Field</b>            | <b>Data</b>        |             | Exit |
| $\left( 1\right)$ | <b>Name</b>             | AE250              |             |      |
| (2)               | <b>Type</b>             | <b>Bottle</b>      |             |      |
| (3)               | <b>Discharge</b>        | <b>Front Water</b> |             |      |
| (4)               | <b>Countby</b>          | 1                  |             |      |
| 5)                | Coast                   | 1                  |             |      |
|                   |                         | п                  |             |      |
|                   |                         | п                  |             |      |

*Figure 3-9. Edit Admixture Screen*

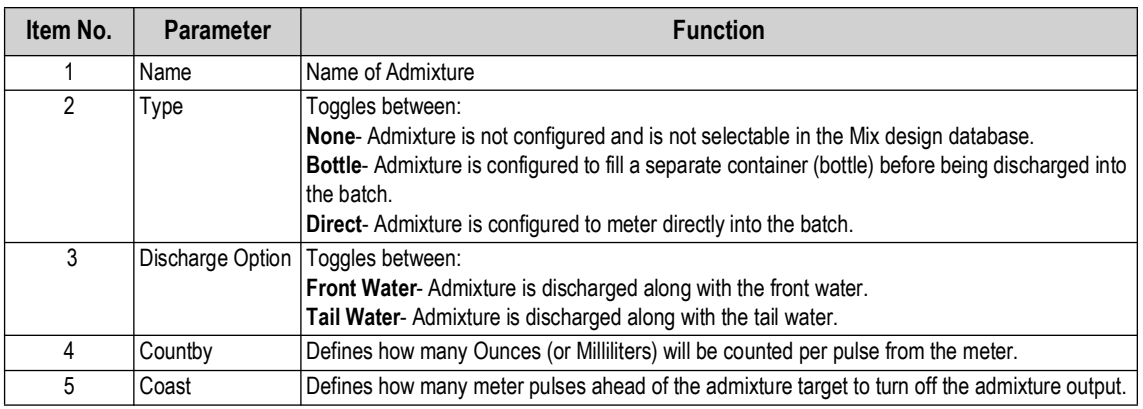

*Table 3-4. Admixture Parameters*

# <span id="page-25-0"></span>**3.10 Scale Settings**

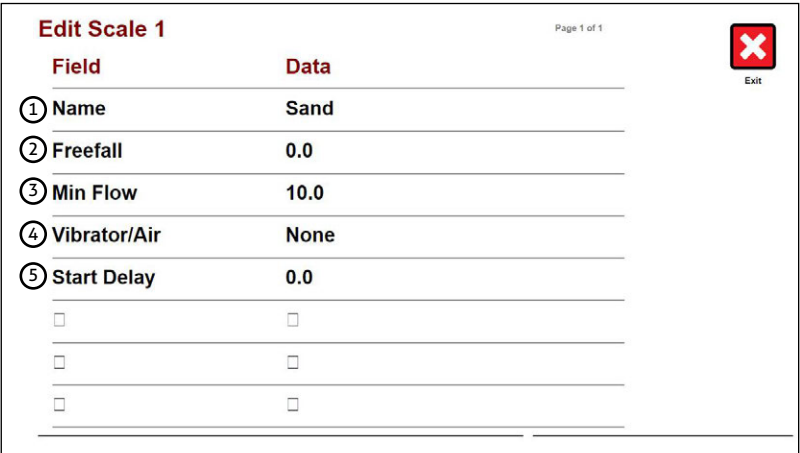

#### *Figure 3-10. Scale Data*

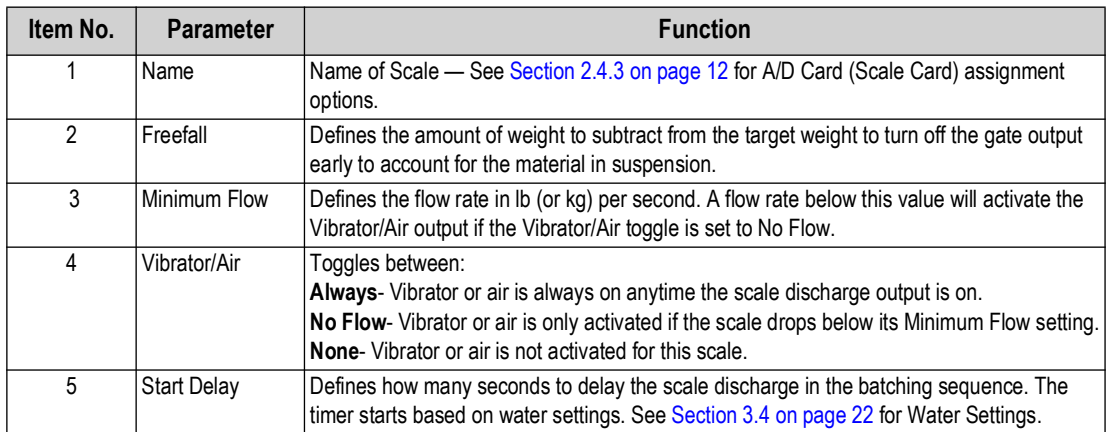

*Table 3-5. Scale Data Parameters*

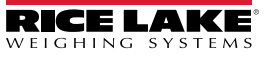

# <span id="page-26-0"></span>**4.0 Operation**

The section describes the basic sequence of operation for the 1280 FlexWeigh Decumulative Concrete Batcher.

## <span id="page-26-1"></span>**4.1 Main Interface**

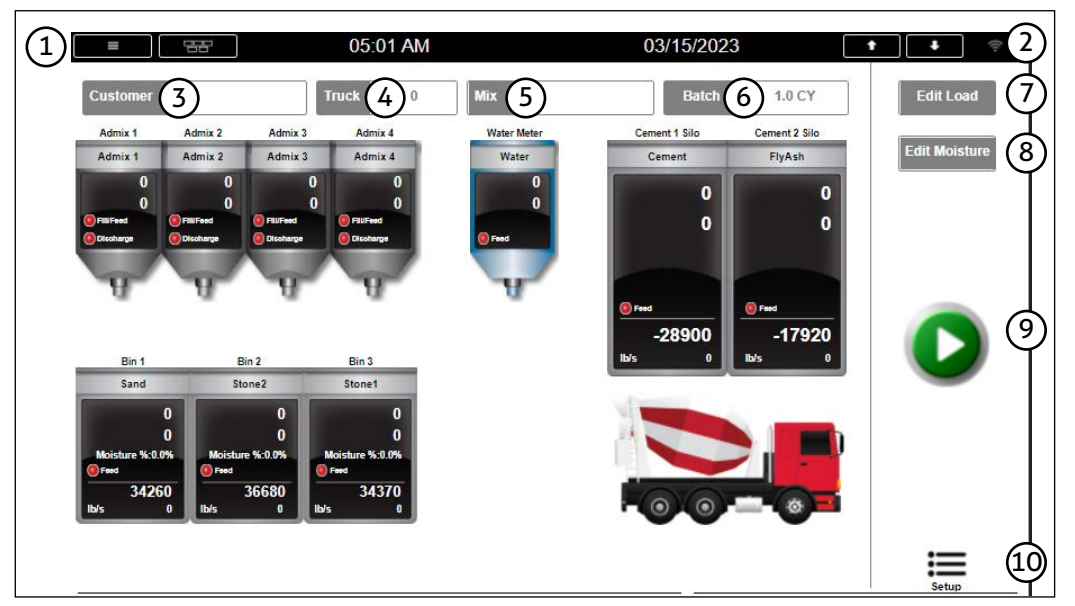

*Figure 4-1. Concrete Batcher Main Interface*

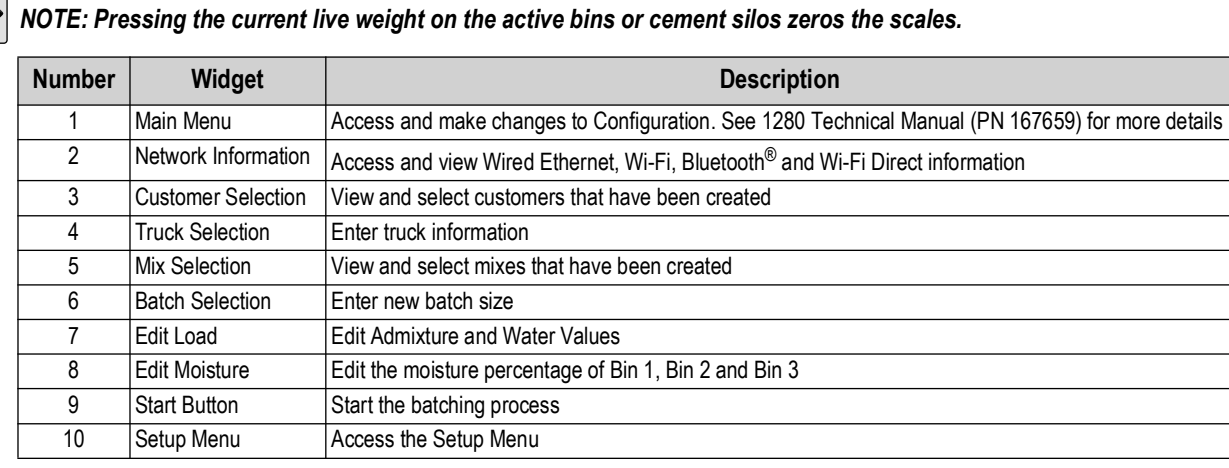

*Table 4-1. Main Interface Widget Information*

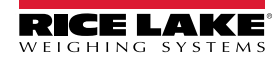

### <span id="page-27-0"></span>**4.2 Selecting a Mix**

- 1. Press Mix.
- 2. Press  $\Box$  or  $\Box$  until the desired mix is shown.
- 3. Press the desired mix.

*NOTE: All targets will by multiplied by the Batch Amount and Moisture Content (if enabled). NOTE: All values are entered in 1 Yard/Meter in the Mix database.*

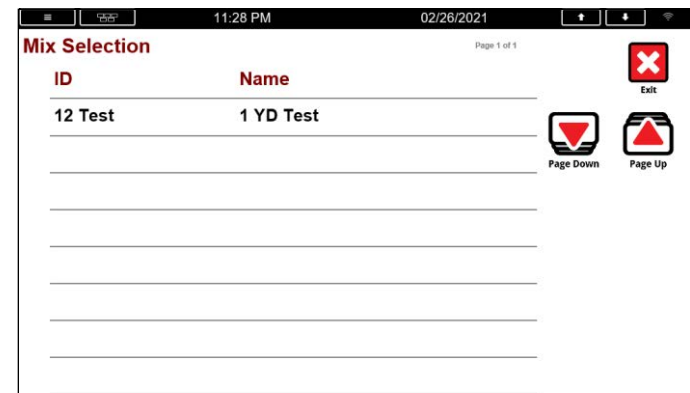

*Figure 4-2. Mix Selection*

## <span id="page-27-1"></span>**4.3 Editing Batch Amount**

- 1. Press Batch
- 2. Enter the Batch Size.

*<u>z</u> NOTE: The batch size must be less than the maximum batch size.* 

 $3.$  Press  $\overline{\phantom{a}}$  DONE

## <span id="page-27-2"></span>**4.4 Editing Moisture Values**

All mixes are entered in the database as 1 Cubic Yard / Cubic Meter. When adjusting the water, it uses 8.345404 pounds per gallon and 2.204684 kilograms per liter to be subtracted from the target will be determined based on how much moisture was entered.

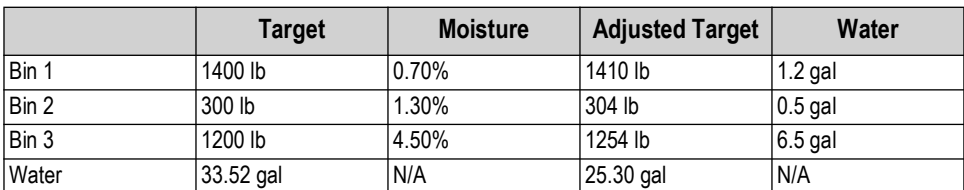

*Table 4-2. Bin Moisture Values*

To edit the moisture value:

1. Press Edit Moisture

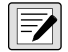

*<u></u> NOTE: The widget is only visible if Moisture Compensation is enabled.* 

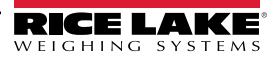

- 2. Enter the Bin 1 moisture percentage followed by  $\vert$  pone
- 3. Enter the Bin 2 moisture percentage followed by  $\vert$  pone
- 4. Enter the Bin 3 moisture percentage followed by  $\vert$  pone  $\vert$ , if needed.

## <span id="page-28-0"></span>**4.5 Editing a Mix (Load)**

If changes are required to the Admixture or Water values for the load, the **Edit Load** widget may be used. To change the Admixture or Water values:

- 1. Press Edit Load
- 2. Press each admixture or water to edit the current target.

*NOTE: These values will not update the Mix database. The values will remain until a new mix is selected, power is cycled or FA the Setup Menu is exited.* 

*NOTE: No other options will be available until Exit Load is pressed.* 

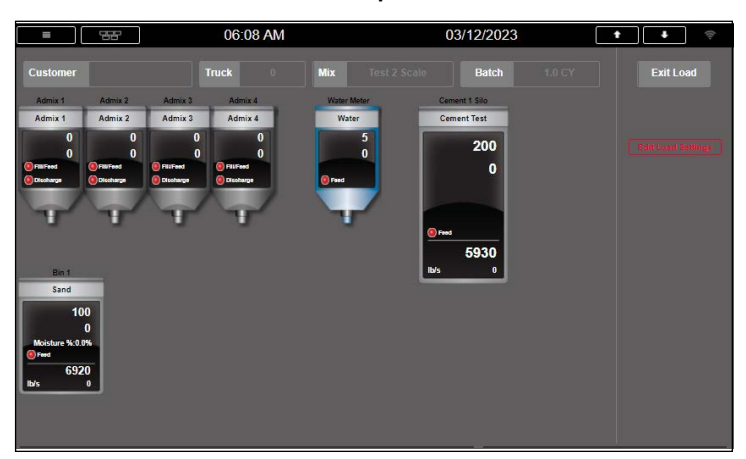

*Figure 4-3. Mix (Load) Editing Main Display*

<span id="page-28-2"></span>3. Press Exit Load

## <span id="page-28-1"></span>**4.6 Selecting a Customer**

- 1. Press customer
- 2. Press  $\Box$  or  $\Box$  until the desired customer displays.
- 3. Select desired customer.

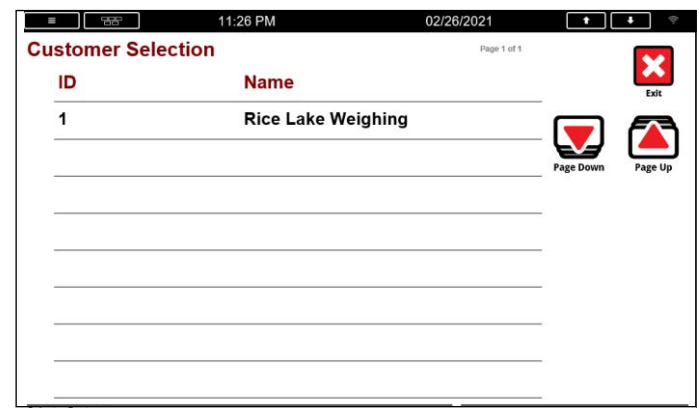

*Figure 4-4. Customer Selection Widget*

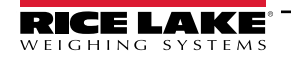

## <span id="page-29-0"></span>**4.7 Edit Truck**

To edit the truck ID number:

- 1. Press Truck
- 2. Enter the Truck ID.
- 3. Press DONE

## <span id="page-29-1"></span>**4.8 Starting a Batch**

The Concrete Batcher provides a large Start ( ) widget on the main screen. Pressing changes the widget to **Pause** 

( **Could be above system is processing a mix. Pressing Couses the system to display large <b>Resume** ( **Could above the system is processing a mix. Pressing Couses the system to display large <b>Resume** ( **Could above** 

 $( **2** )$  widgets.

#### <span id="page-29-2"></span>**4.8.1 System Process Controls**

- Press **OD** or press the **E-Stop** to pause the system when batching has started.
- Press  $\bullet$  to start the batching process or resume the process when paused.
- Press  $\bullet$  to abort the batching process when paused.

*NOTE: The system will add a record to the Transaction database with the amount that was batched before the pause widget was pressed.*

*NOTE: To deactivate the E-Stop Input, turn the E-Stop Input clockwise.*

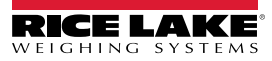

## <span id="page-30-0"></span>**4.9 Processing a Mix**

The **Start** widget will not display if:

- E-Stop is not pulled out
- Air pressure is low
- Admix (X) is not empty (In either the bottle or the mix)
- Bin/Cement (X) does not have enough material
- In Manual Mode

*NOTE: If Manual Mode is enabled while batching, the screens, tickets and storage may not reflect the actual amount of*  **For the contract of the material processed.** 

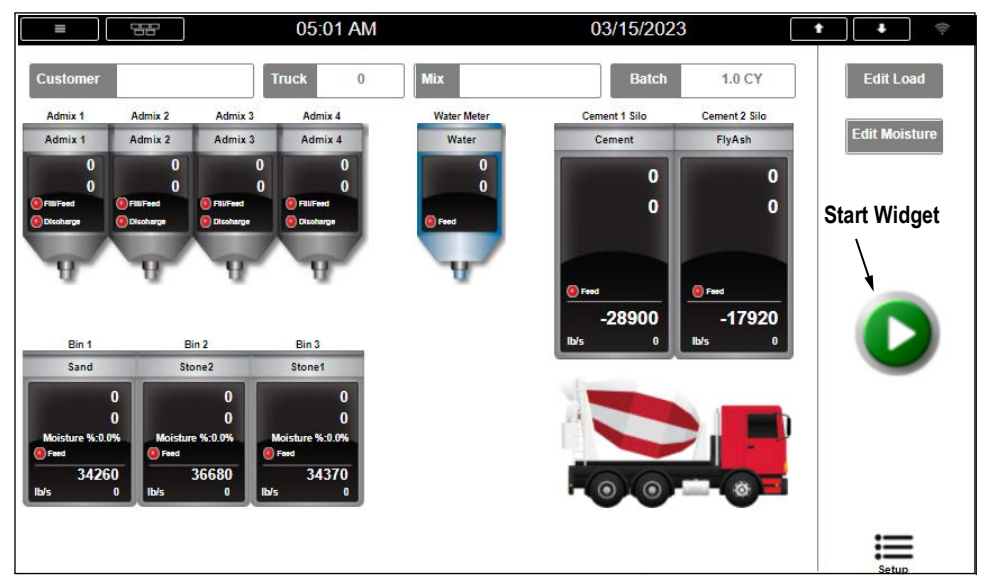

*Figure 4-5. Main Batching Screen*

To start the batching process:

1. Press .

*NOTE: The system waits until the Conveyor Running input is turned ON. If the Conveyor Running input turns OFF before the Conveyor Runout Time is exceeded, the batch will be paused.* 

#### <span id="page-30-1"></span>**4.9.1 System Discharge Sequence**

For a complete breakdown of the System Discharge Sequence, see [Section 5.4 on page 36](#page-35-3).

#### **Before Discharge Sequence**

If the **Water Settings** are set to **Before Discharge**, the system will fill all front water before discharging any of the material scales.

#### **During Discharge Sequence**

If the **Water Settings** are set to **During Discharge**, the system will fill water as it also begins to discharge the material scales, depending on the delay timers configured for each scale.

#### **Tail Water Sequence**

Admixtures are either discharged with the front water or with the tail water depending on how they are configured in the **Admixture Settings**.

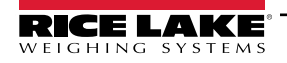

## <span id="page-31-2"></span><span id="page-31-0"></span>**4.10 Manual Mode**

Once Manual Mode is engaged, the system turns the background gray. While in Manual Mode, the operator can press the **Bin 1 – 3 Vibrator**, **Cement 1 Air** or **Cement 2 Air** and **Dust Collector 1** or **Dust Collector 2** buttons to toggle the respective outputs on and off. All other outputs are controlled by the switches on the front panel. No other options will be available until Manual Mode is disengaged.

- Turn the manual mode switch to the right to engage manual mode.
- Turn the manual mode switch to the left to disengage manual mode

 $\boxed{7}$ 

*NOTE: The system updates the actual weight as weight is dispensed (only if not running a batch). If running a batch, the actual weight dispensed is updated upon exiting Manual Mode.* 

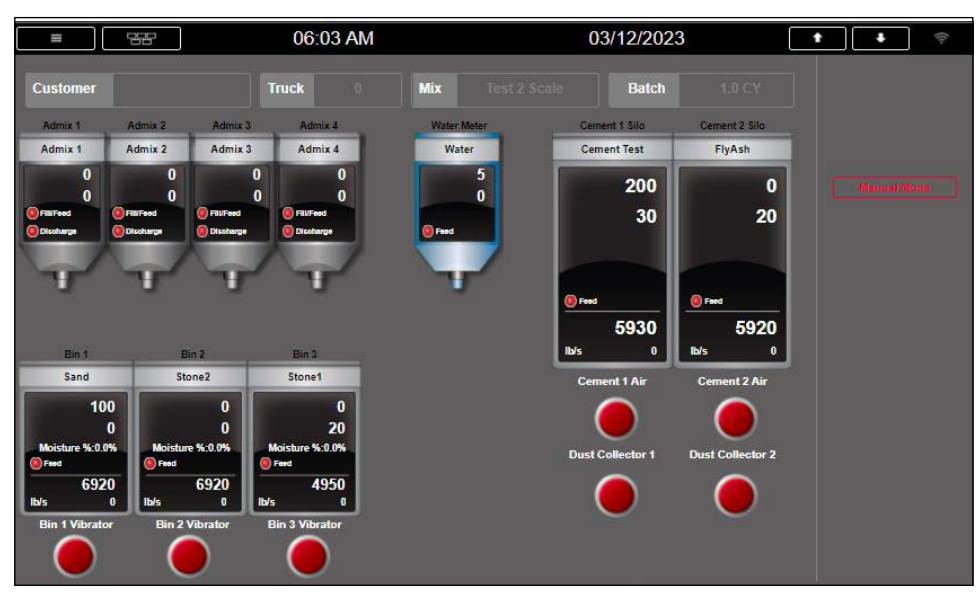

*Figure 4-6. Manual Input Enabled*

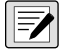

 *The system clears the values in each bin/admixture upon the start of the next batch.* 

## <span id="page-31-1"></span>**4.11 Bin Vibrator/Cement Aeration**

If the bin vibrator/cement aeration condition is set to **ALWAYS**, Bin X Vibrator/Cement X Air Output will be on the entire time Bin X Feed/Cement X Feed Output is on.

If the bin vibrator/cement aeration condition is set to **NO FLOW**, the system will check if the flow rate is LESS THAN the **Min Flow Rate for Bin X/Cement X**. If less than, the system will turn on **Bin X Vibrator/Cement X Air** Output for the remainder of the time **Bin X Feed/Cement X Feed** Output is on.

If the bin vibrator/cement aeration condition is set to **NONE**, nothing happens.

# <span id="page-32-0"></span>**5.0 Appendix**

## <span id="page-32-1"></span>**5.1 Database Tables**

### <span id="page-32-2"></span>**5.1.1 Transactions ("Trans") Database Table — 1,000 Records**

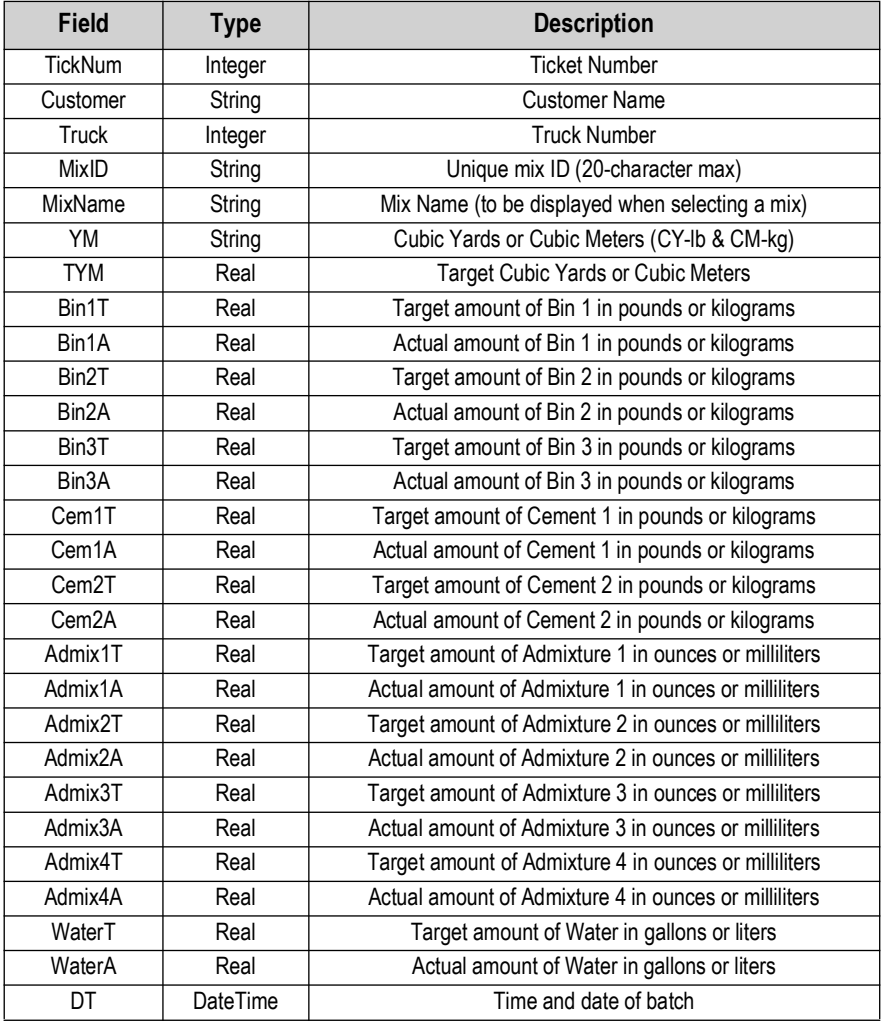

*Table 5-1. Transactions Database* 

#### <span id="page-33-0"></span>**5.1.2 Mix Design ("Mix") Database Table — 1,000 Records**

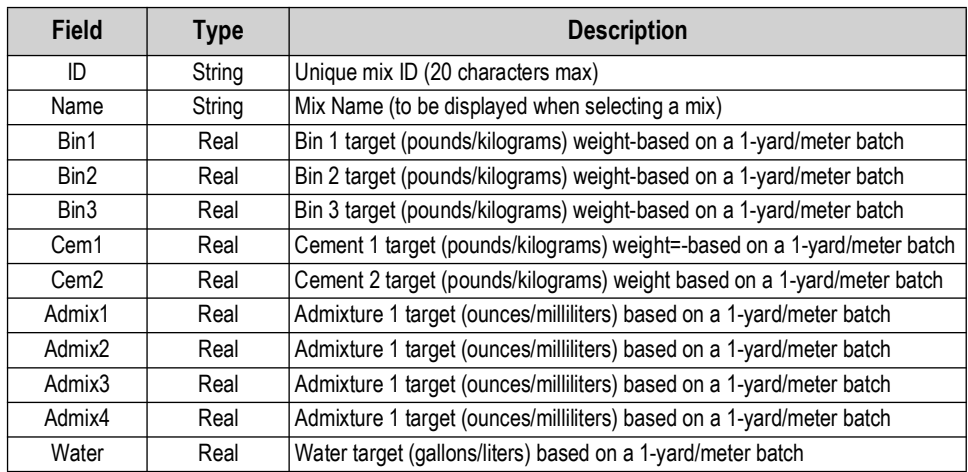

*Table 5-2. Mix Design Database*

#### <span id="page-33-1"></span>**5.1.3 Customers ("Customer") Database Table — 500 Records**

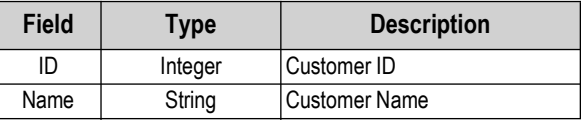

*Table 5-3. Customers Database*

#### <span id="page-33-2"></span>**5.1.4 Language ("Language") Database Table — 300 Records**

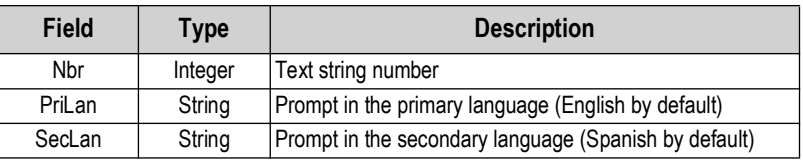

*Table 5-4. Language Database*

## <span id="page-33-3"></span>**5.2 Hardware Setup**

<span id="page-33-4"></span>**5.2.1 Serial Port Functions**

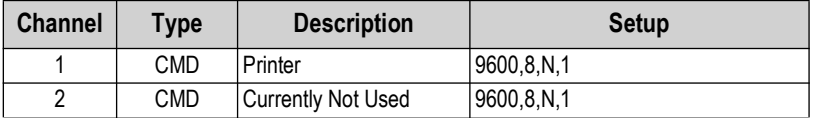

*Table 5-5. Serial Port*

## <span id="page-34-0"></span>**5.3 Serial Communications**

#### <span id="page-34-1"></span>**5.3.1 Weigh Ticket**

The program uses the Auxiliary Print Format #1 (Primary Language) and Auxiliary Format #2 (Secondary Language). To alter the ticket text, open Revolution or go into the configuration of the 1280. These tickets are not controlled by the language database.

System will blank any lines that are not being used.

```
Ticket #: 3 
Customer: Rice Lake Weighing 
Truck #: 1258 
Mix ID: 1 
        Target Actual %TOL
Mix Name: Test 
Quantity: 1.0 CY 
Ingredient
--------------------------------------------------- 
Sand 95 lb 7930 lb 8247.4%
Stone2 196 lb 210 lb 7.1%
Stone1 291 lb 2810 lb 865.6%
Cement 100 lb 250 lb 150.0%
FlyAsh 200 lb 250 lb 25.0% 
Admix 1 10 oz 11 oz 10.0%
Admix 2 5 \text{ oz} 7 \text{ oz} 40.0\%Admix 3 6 oz 6 oz 0.0%
               7 oz 6 oz
               20 gal 20 gal
Admix 4 7 \text{ oz} 6 0z -14.3\%Water 20 gal 20 gal 0.0%
04:08 AM 12/13/2021
```
*Figure 5-1. Weigh Ticket Print*

## <span id="page-35-3"></span><span id="page-35-0"></span>**5.4 System Discharge Sequence**

Water settings allow for toggling between the system discharge settings. See [Section 3.4 on page 22](#page-21-2) to view and edit the water settings.

#### <span id="page-35-1"></span>**5.4.1 Before Discharge Sequence**

If the system is set to **Before Discharge** (Water Settings).

- 1. The system activates the **Water** output until the **Water Target (Water Target \* Tail Water Percentage)** is reached by sensing target pulses minus coast from the water meter. System keeps a portion of the water for Tail Water.
- 2. If the Admixes are set to begin with **Front Water** (Admixture Discharge), the system waits until the water starts flowing.
	- a. **Bottle**: activates the **Admix X Discharge** output until **Admix X Bottle Empty** input.
	- b. **Direct**: activates the **Admix X Fill/Feed** output until it senses enough of the target amount (pulses minus coast) from the admix meter on the **Admix X Pulse** input.
- 3. Once all front water is in:
	- a. The system tares the applicable scales.
	- b. The system delays for the **Bin/Cement X Delay Time.**
	- c. The system activates the **Bin/Cement X Feed** output for the scale until it reaches the **product target free fall**  weight. The scale will be displayed as a positive value.
- 4. Once all the **Bin/Cement** targets are reached:
	- a. **Dust Collector 1 and 2** outputs are deactivated.
	- b. The system displays "Conveyor Runout" for the **Conveyor Runout Time** and then deactivates the **Conveyor**  output.

#### <span id="page-35-2"></span>**5.4.2 During Discharge Sequence**

If the system is set to **During Discharge** (Water Settings).

- 1. The system tares the applicable scales.
- 2. The system activates the **Water** output until the **Water Target (Water Target \* Tail Water Percentage)** is reached by sensing target pulses minus coast from the water meter**.** System keeps a portion of the water for Tail Water. It senses pulses-coast from the water meter on the **Water Meter** input.
- 3. If Admixes are set to begin with front water, the system waits until the water starts flowing:
	- a. **Bottle**: activates the **Admix X Discharge** output until **Admix X Bottle Empty** input
	- b. **Direct**: activates the **Admix X Fill/Feed** output until it senses enough of the target amount (pulses minus coast) from the admix meter on the **Admix X Pulse** input
- 4. The system activates for the **Bin/Cement X Delay Time.**
- 5. The system activates the **Bin/Cement X Feed** output for the scale until it reaches the **product target free fall**  weight. The scale will be displayed as a positive value.
- 6. Once all the **Bin/Cement** targets are reached:
	- a. **Dust Collector 1 and 2** outputs are deactivated.
	- b. The system displays "Conveyor Runout" for the **Conveyor Runout Time** and then deactivates **Conveyor** output.

#### <span id="page-36-0"></span>**5.4.3 Tail Water Sequence**

- 1. If Admix set to begin with tail water, the system waits until the water starts flowing:
	- a. **Bottle**: activates the **Admix X Discharge** output until **Admix X Bottle Empty** input
	- b. **Direct**: activates the **Admix X Fill/Feed** output until it senses enough **pulses-coast** from the admix meter on the **Admix X Pulse** input
- 2. System activates the **Water** output until **Water Target** is reached. It senses pulses from the **Water Meter** input.
- 3. System performs the following:
	- a. Adds a new record to the **Transaction Database** table. If **Transaction Database** ever becomes full, the oldest 25% are automatically deleted.
	- b. Prints a batch ticket if Auto Print is **Enabled**. If Auto Print is Disabled, the operator presses the **PRINT** button to print a ticket.

# <span id="page-37-0"></span>**6.0 Specifications**

#### **Power**

100 to 240 VAC; 50/60 Hz

**Excitation Voltage**  $10 \pm 0.5$  VDC 16 x 350 ohm or 32 x 700 ohm load cells per A/D card

**Analog Signal Input Range** -60 mV to 60 mV

**Analog Signal Sensitivity** 0.3 μV/graduation minimum at 7.5 to 120 Hz 1.0 μV/graduation recommended

**A/D Sample Rate** 7.5 to 960 Hz, software selectable

**Resolution** Internal: 8,000,000 counts Display: 1,000,000

**System Linearity**

± 0.01% full scale

#### **Communication Ports**

Port 1 & 2: Full duplex RS-232 with CTS/RTS, RS-422/485 Baud Rate: 1200 to 115200 Port 3: USB 2.0 Device (Micro) USB Host: (2) Type A Connectors max 500 mA Ethernet: Wired 10/100 Auto-MDX Ethernet: Wireless 802.11 b/g/n 2.4GHz

#### **On board**

Selectable filters: Three stage, adaptive or damping Embedded Linux® OS 8 GB eMMC (system use) 1 GB DDR3 RAM 460 MB onboard database (SQLite) storage Up to 32 GB micro SD card

#### **Display**

Twelve-inch, 1280 × 800 pixel, 1,500 NIT

#### **Temperature Range**

Certified: 14 °F to 104 °F (-10 °C to 40 °C) Operating: -4 °F to 131 °F (-20 °C to 55 °C)

#### **Rating/Material**

Painted mild steel enclosure NEMA Type 4; IP66

**Dimensions**

20 × 20 × 8 in

**Warranty** Two-year limited

**EMC Immunity** EN 50082 Part 2 IEC EN 61000-4-2, 3, 4, 5, 6, 8, 11

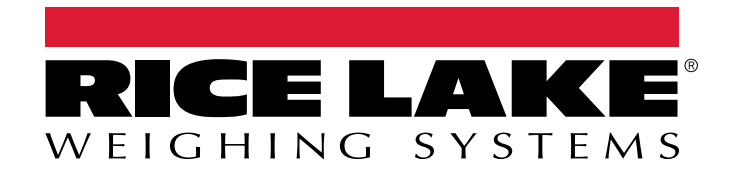

 $230$  W. Coleman St.  $\mathcal{S}_1$  ,  $\mathcal{S}_2$  and  $\mathcal{S}_3$  and  $\mathcal{S}_4$  and  $\mathcal{S}_5$  and  $\mathcal{S}_6$ © Rice Lake Weighing Systems Content subject to change without notice.

December 8, 2023 **www.ricelake.com** PN 214634 Rev B